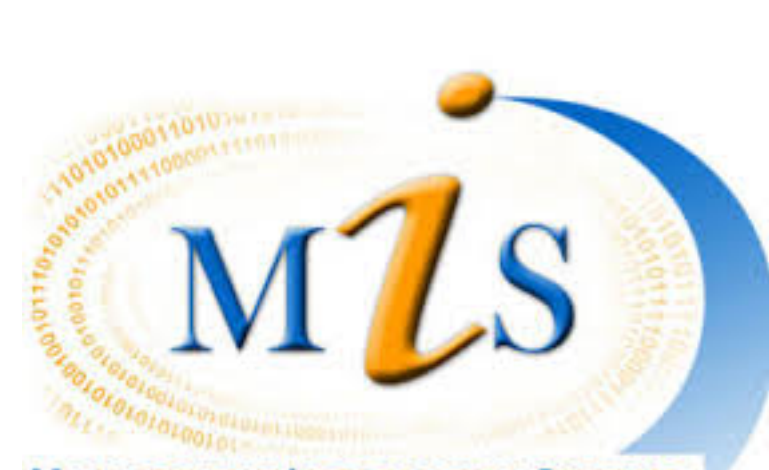

**MANAGEMENT INFORMATION SYSTEMS** 

User's Guide Version 1.1 1st Edition May-2016

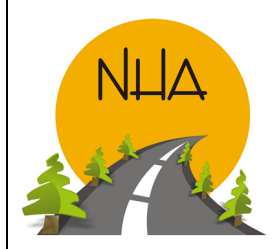

National Highway Authority 28-Muave Areas, G-9/1, Islamabad Tel: +92-9032727 Fax: 9260419 Website: www.nha.gov.pk

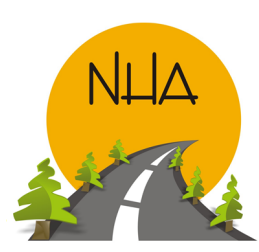

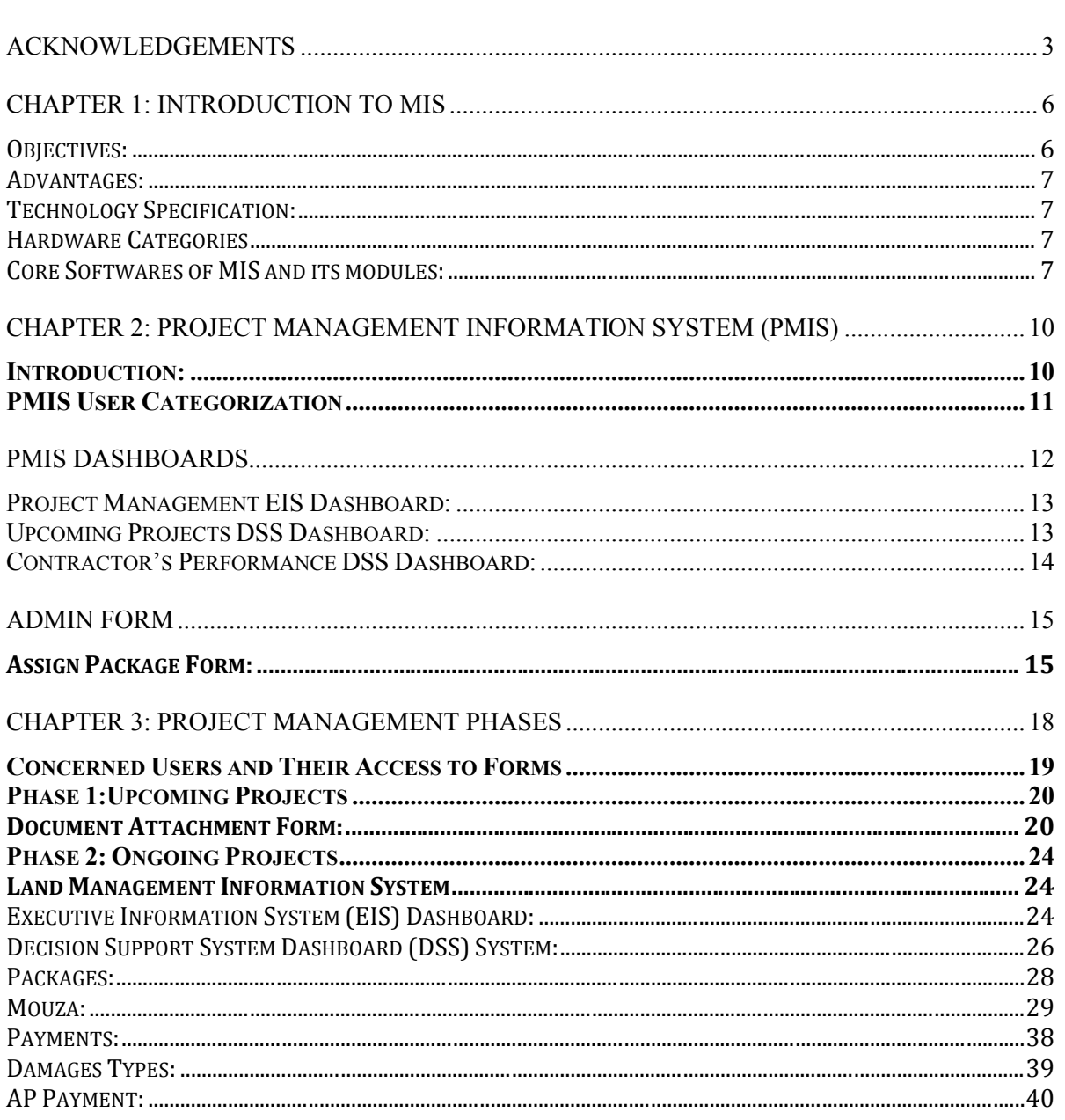

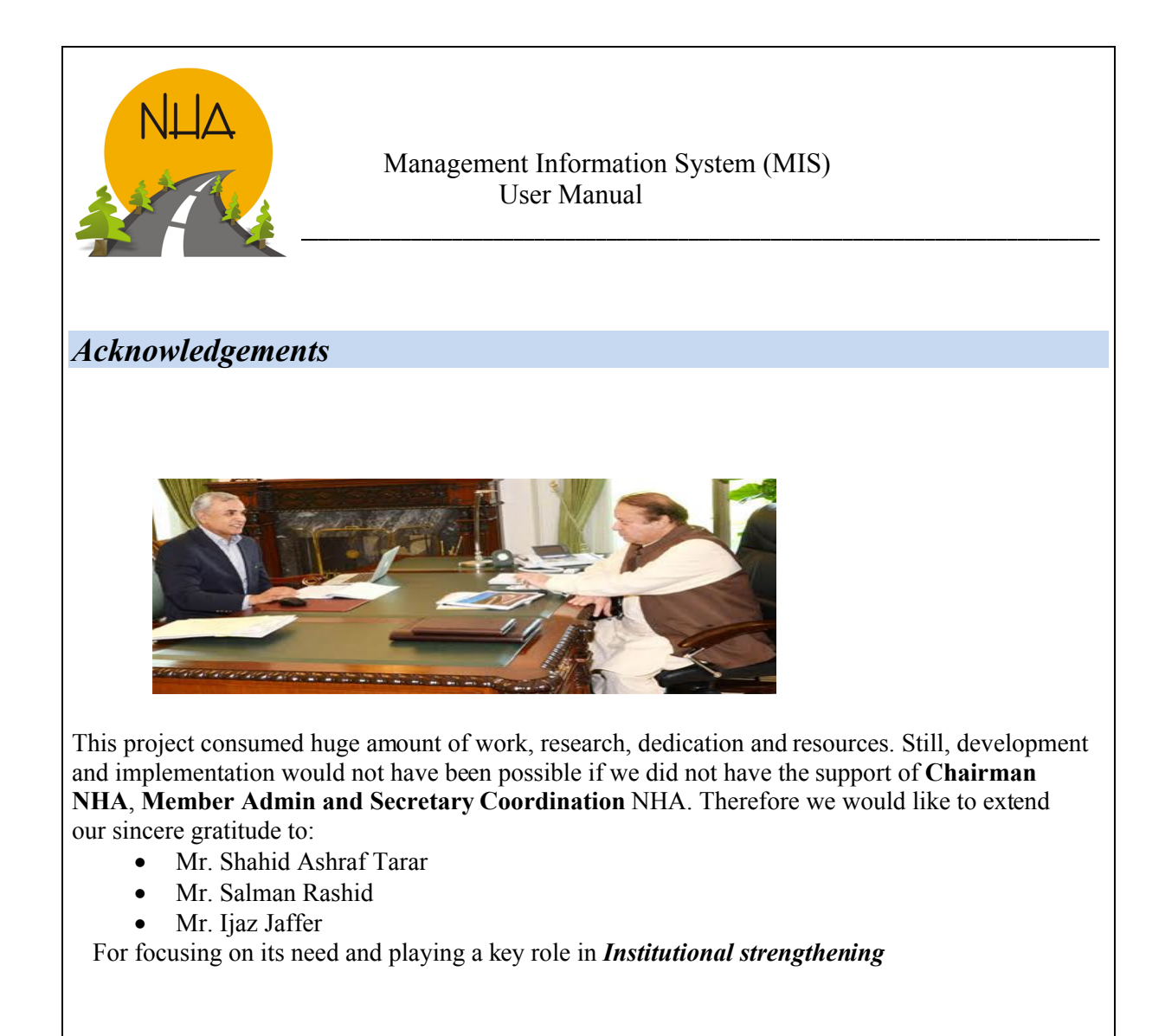

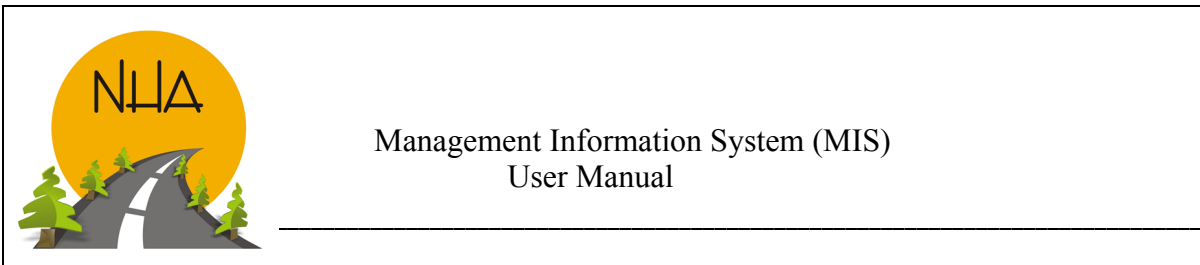

#### Before getting started…

It's time to operate Management Information System in National Highway Authority. Wait! It's much easier and simpler than you think. You don't need to roll up your sleeves, to stressout yourself or get nervous.

This manual will guide you systematically through the system to offer a gentle approach on how to operate, work and deal with the four core softwares of MIS.

- Human Resource Management Information System (HRMIS)
- Project Management Information System (PMIS)
- Finance Management Information System (FMIS)
- Revenue Management Information System (RMIS)

This manual will walk you step-by-step through all the features of the version 1.0 of Management Information System at first.

If you are a first-time user of MIS and have no prior experience with it, Chapter 1 is the best place to start with. It offers you helpful information on what actually is MIS? It's core Softwares, modules, Objectives and advantages.

By the time you finish the manual, even if you are completely new to the system. You will be able to master in terms of dealing with the system.

Good luck!

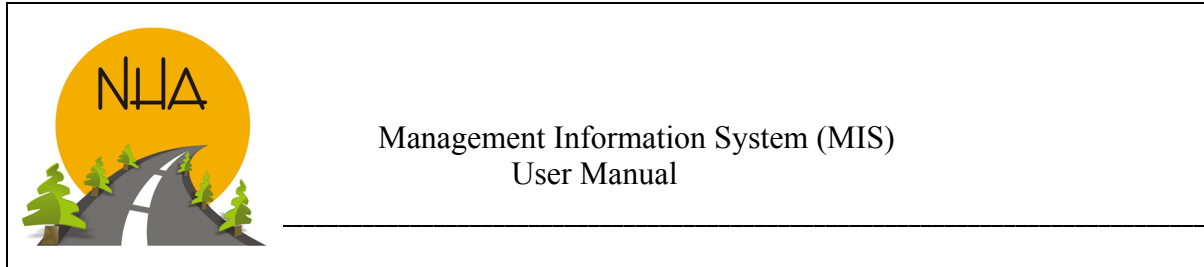

#### This chapter introduces the User to the basics of MIS. It's need. Technology specifications required for accessing the system. It's core Softwares and their modules. Advantages and objectives.

# CHAPTER 1

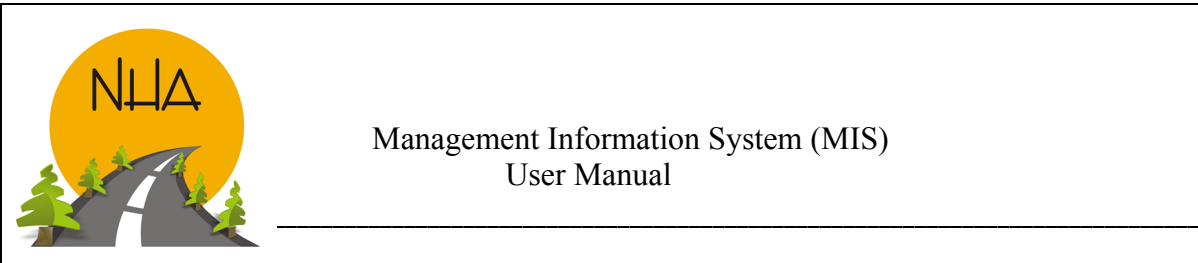

# *Chapter 1: Introduction to MIS*

- MIS stands for Management Information System. It is a computer-based system that provides mangers with the tools to organize, evaluate, and efficiently manage departments within an organization.
- It continuously gathers relevant data through data entry forms both from inside and outside an organization. This data is then processed, integrated, and stored in a centralized database where it is constantly updated and made available to all those who have the authority to access it, in a form that suites their purpose.
- The system needs to be reviewed with time to ensure it meets the expanding needs. However, no unnecessary amendments should be made to the software unless until required.
- Changes to be approved by the Chairman only.

#### What to Choose?

ERP/SAP deployment:

- The cost of ERP/SAP software, planning, customization, configuration, testing, implementation etc. Is too high.
- ERP/SAP deployments are highly time consuming. It may take 1-3 years to get completed and fully functional.
- ERP would have required high level of customization to be compatible with NHA. Which further slows down the project.
- Integrating ERP with the existing Softwares is too hard. It may consume a lot of time and resources and give no results.

In- house MIS development:

- MIS software has been developed in house, making it less costly, customizable and resource friendly.
- The MIS section in the assigned time frame has developed it. And is currently working on making the amendments suggested by different sections\departments.
- It is exactly as per the need of the NHA and depicts the information in an understandable form to the higher management.

#### Objectives:

- MIS is very useful for efficient and effective planning and control functions of the management.
- Reports give an idea about the performance of individuals, materials, machinery, money and management. Reports throw light on the utilization of resources.
- MIS is helpful in controlling costs by giving information about idle time, labor turnover, wastages and losses and surplus capacity.
- By making comparison of actual performance with the standard and budgeted performance, variances are brought to the notice of the management by MIS, which can be corrected by taking remedial steps.
- MIS brings to the notice of the management strength (i.e., strong points) of the organization, to take advantage of the opportunities available.

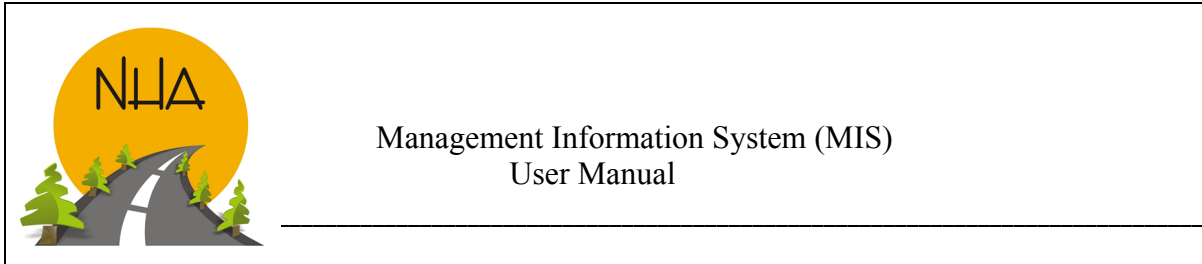

#### Advantages:

- It facilitates planning: by providing relevant information for sound decision making.
- It Minimizes information overload: MIS change the larger amount of data in to summarized form and there by avoids the confusion which may arise when management is flooded with detailed facts.
- MIS measuring performance: MIS is successfully used for measuring performance and making necessary change in the organizational plans and procedures.
- It brings Co ordination: MIS facilities integration of specialized activities by keeping each department aware of the problem and requirements of other departments. It connects all decision centers in the organization.
- It makes control easier: MIS serves as a link between managerial planning and control. It improves the ability of management to evaluate and improve performance. MIS assembles, process, stores, Retrieves, evaluates and disseminates the information.

#### Technology Specification:

- Front end: includes forms. PHP 5\*6 has been used for its programming
- Backend: includes Database, made in oracle
- Server: Apache
- Browser requirement: software is compatible with all browsers

#### Hardware Categories

- Server HP 9G
- UPS
- Backup Server

#### Core Softwares of MIS and its modules:

- MIS section has developed these 4 core Softwares and modules. Project Management Information System (PMIS) Finance Management Information System (FMIS) Revenue Management Information System (RMIS) Human Resource Management Information System (HRMIS)
- Each module plays a vital role in:
	- a) Centralizing information related to Employees & Projects.
	- b) Avoiding duplication of data making reconciliation of easier.
	- c) Building up of more reliable information easing decision-making regarding employees.

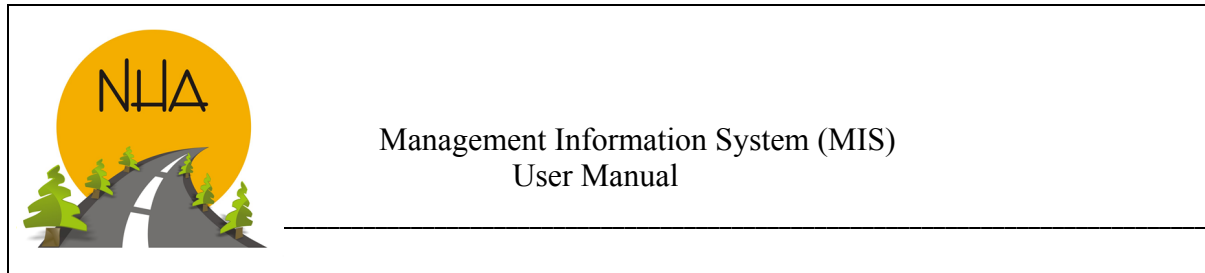

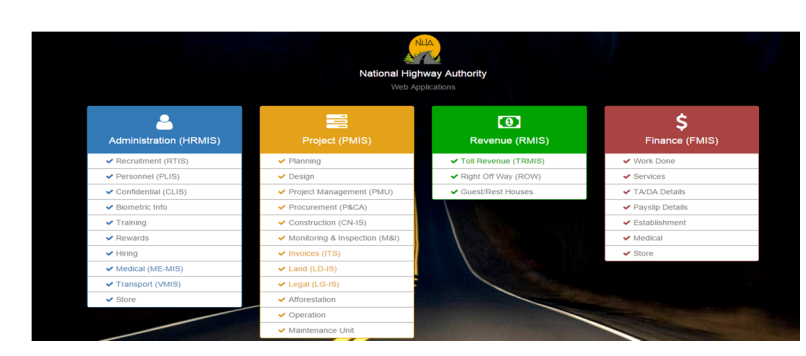

These Softwares produce regular reports on 'Need-to-know' basis for:

- EIS-Executive Information System (Chairman & NHA members)
- **DSS-Decision Support System (GM's & Directors)**
- TPS Transaction Processing System (DD's  $&$  AD's)
- Only the relevant authorities can access the data on mobile, tabs and laptops through assigned user name and password eliminating the risks of information mishandling.
- As per the current situation. The software is ready to deploy. Covering all the sections and modules. However, The success still lies in the use of MIS with all the departments. Only development/deployment won't help.

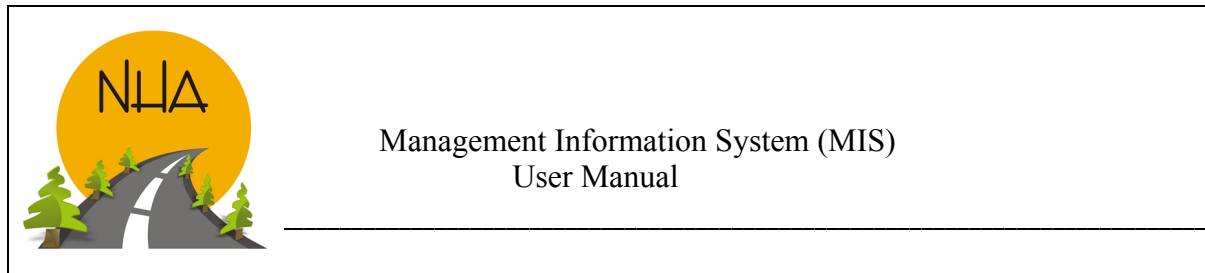

# CHAPTER 2

Introduces the user to PMIS and its Dashboards.

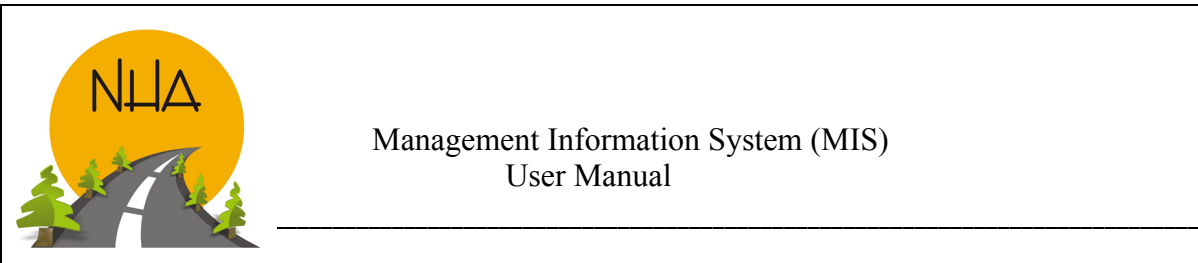

# *Chapter 2: Project Management Information system (PMIS)*

#### Introduction:

PMIS is a set of procedures, equipment, and other resources for collecting, analyzing, storing, and reporting information that describes project performance. Project-management information system (PMIS) has been designed to track and monitor the progress of on-going and upcoming NHA projects in respect of 'Achieved vs. planned' status, based on real activities/developments in each office/section in HQ/zone/region and in the project sites for in-time completion and a perfect "Project Management" at each level of the organization. It provides online information at three levels on "Need-to-know" basis through a logged record in the system:

- Executive Information System EIS.
- Decision Support System DSS.
- Transaction Processing System TPS

The projects are initiated by planning section. And pass through Design, Procurement, Land and Construction. The PMIS covers 'Project status" in each section encompassed with a key control link of Finance-MIS and HR-MIS.

The construction progress of each project is compiled as per real data source of accepted "Check Requests/ISQ's" at site. The accepted CRs are then entered in the PMIS by DD/AD (project), against the "work schedules/clause-14 program " in future, exact synchronization with "BOQ items" in accordance with "Financial Progress" entered in MB's and IPC's

#### Components:

The PMIS defines the projects: cost, time, scope and quality. It defines the team: people, organizations and their roles. It helps manage agreements: contracts, permits, approvals and commitments. It manages documents. Produces standard and custom reports and presents vital signs on dashboards.

#### Values Of PMIS*:*

The PMIS has enabled NHA to centralize the information so the team has a common understanding of the facts, a prerequisite for collaboration. And it's the most reliable way to host information because many eyes scrutinize

Centralized data and mistakes are more likely to be found and corrected. PMIS is expected to improve project performance, as it measures it.

#### Challenges of implementation:

The startup was bumpy. It was hard to collect all the previous data and enter it into the software accurately as it being extensive. But once the database has been made it is now much easier to update it at all levels. Moreover, Employees are taking a while accepting change. But once they understand its importance and have hands on it, it will improve their acceptability and efficiency of work. Overall management of the projects at different levels will become easier.

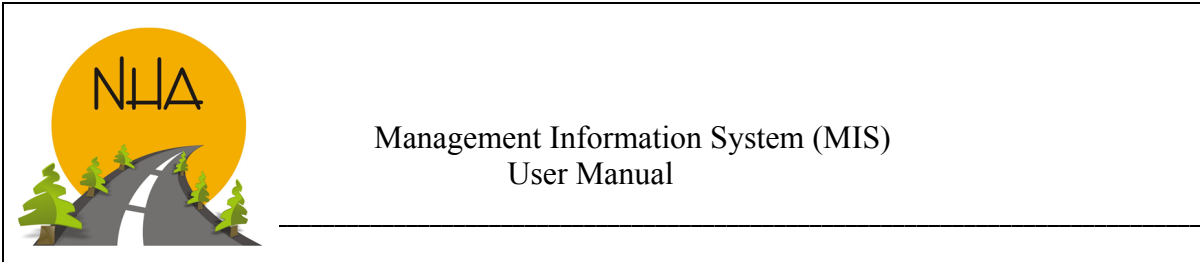

#### PMIS User Categorization

PMIS User is classified into Super Admin, Admin and Data entry Operators based on authority levels. This limits access of the confidential data to the authorized people only.

#### Super Admin:

- Super Admin has the highest level of Authority.
- There is only one Super Admin for PMIS that operates from the Head Quarters.
- He\ She creates and manages User classifications and their authority levels through permission form.
- Super Admin can assign projects to admin.

#### Admin:

- Super Admin creates Admin for each section.
- Can only see and manage assigned projects\packages.
- Can assign packages to data entry operators.
- Can't create a User or manage permissions to existing users.

#### Data Entry Operator:

- Has the least level of authority.
- He\She is responsible only for entering data in the forms of which they have been given access to their Admin.

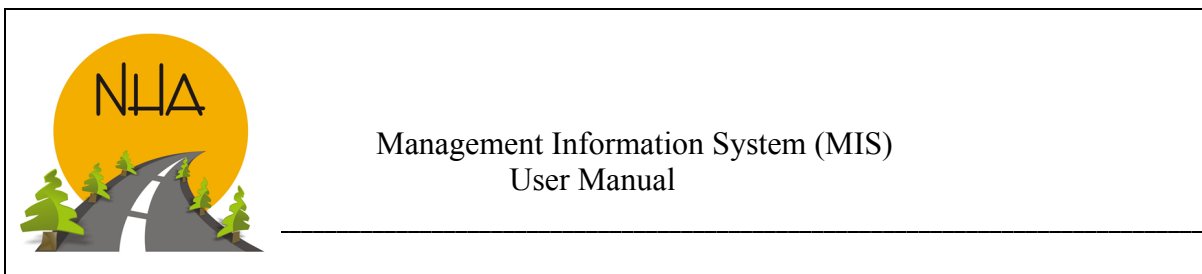

# PMIS Dashboards

Dashboard" is another name for "progress report" or "report." The "dashboard" is displayed on a web page and is linked to a database, which allows the report to be constantly made and updated. It provides progress and monitoring on major upcoming and ongoing projects. The programmers have made the dashboard "an easy to read" Single page, real-time user interface, showing a graphical presentation of the current status of different projects that enables instantaneous and informed decisions to be made at a glance. Each project can be clicked on to see the packages involved and progress of each package.

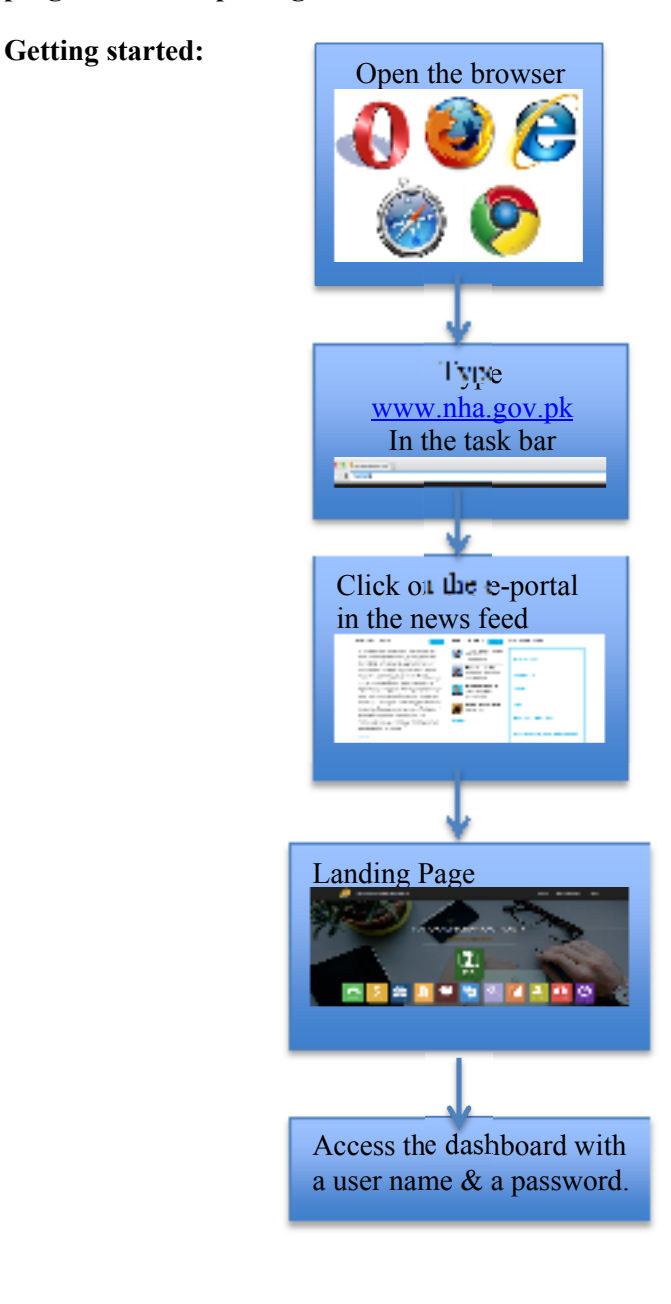

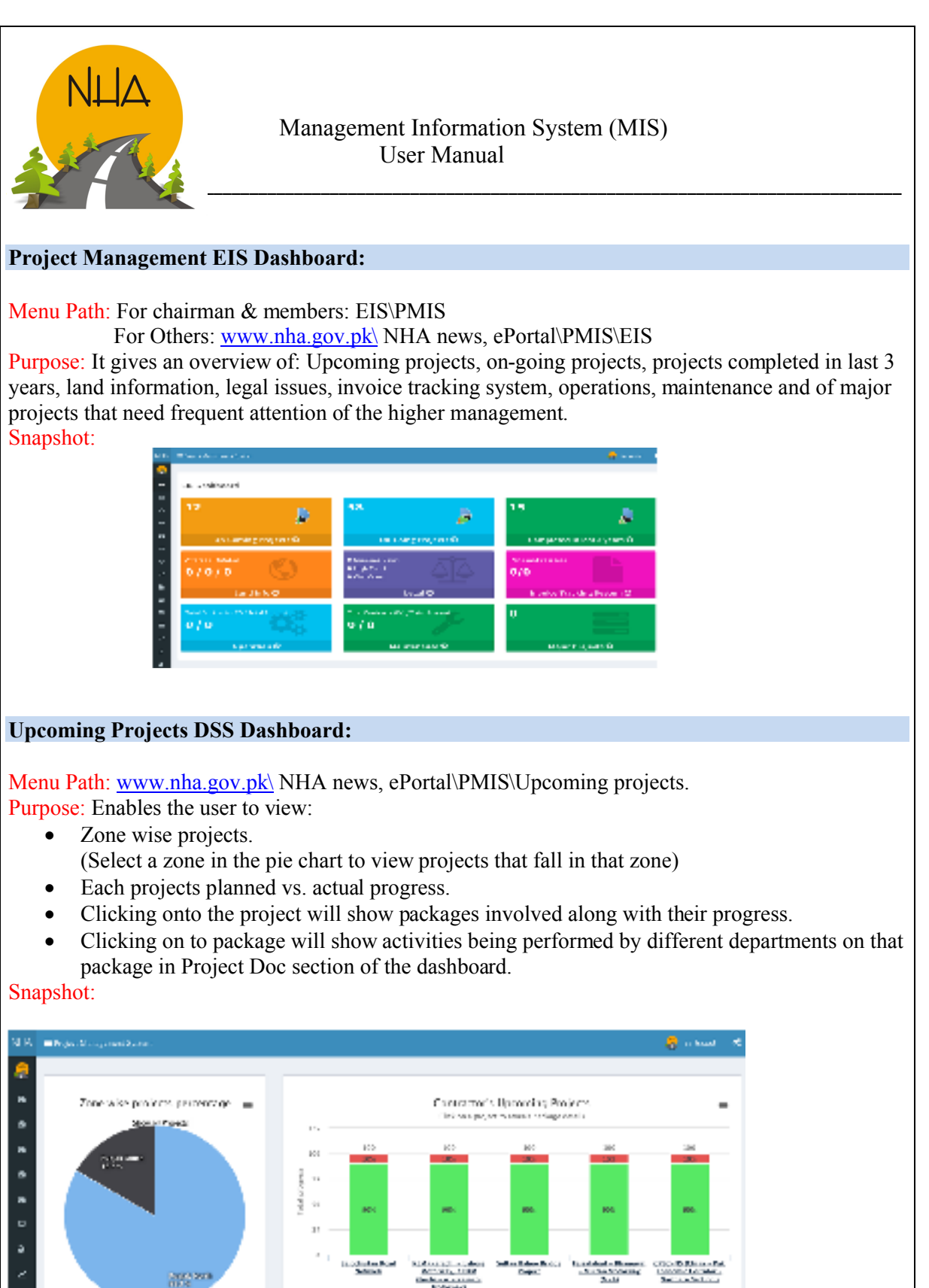

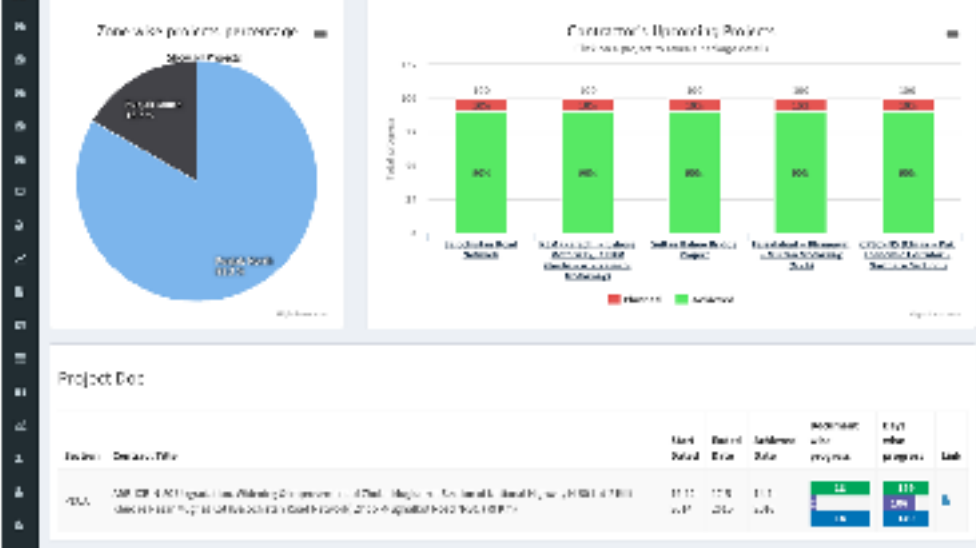

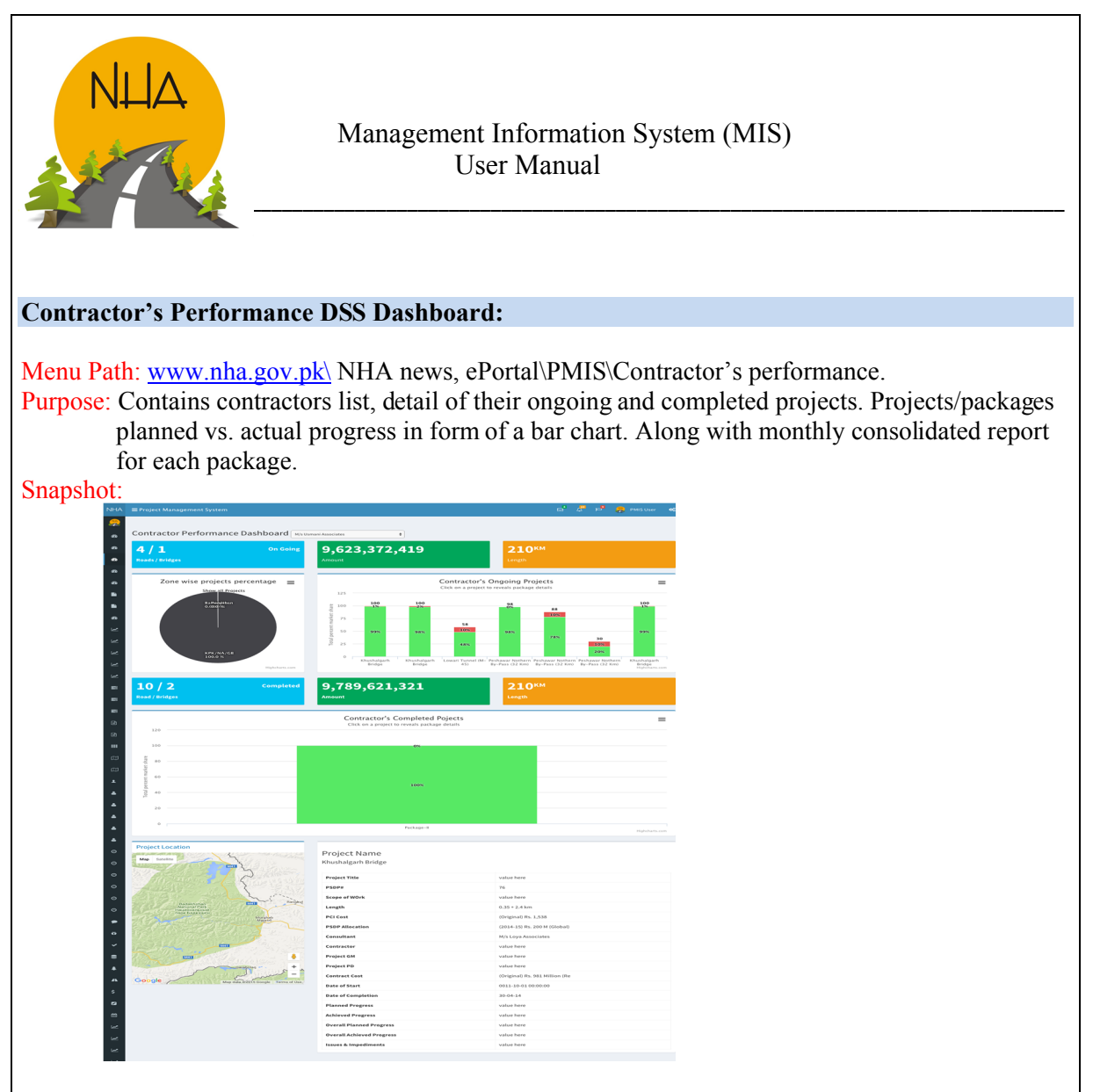

User can select a contractor from a drop down box to see the performance of projects under him.

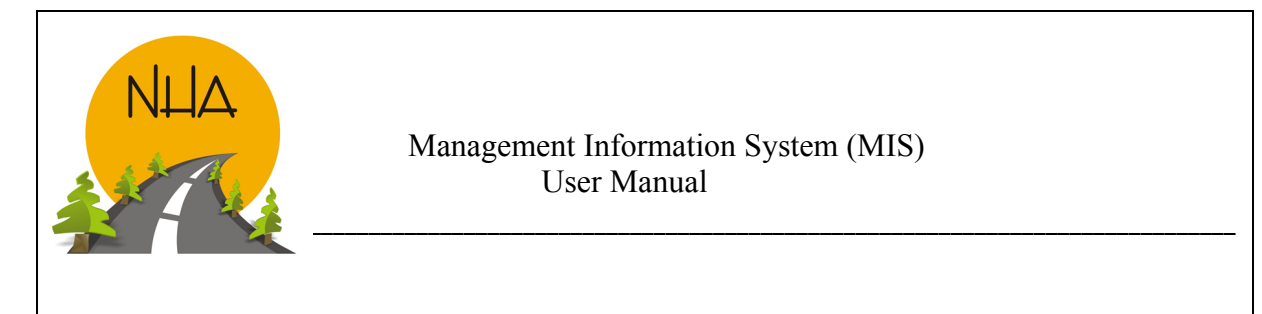

# *Admin Form*

#### Assign Package Form:

Menu Path: www.nha.gov.pk\ NHA news, ePortal\PMIS\Admin forms\Assign packages form. Purpose: Lists contract packages and gives a link for 'assign package to section form'. Super Admin or Admin can assign packages as per the requirement.

Snapshot:

Click to open 'Assign Packages' to sections form

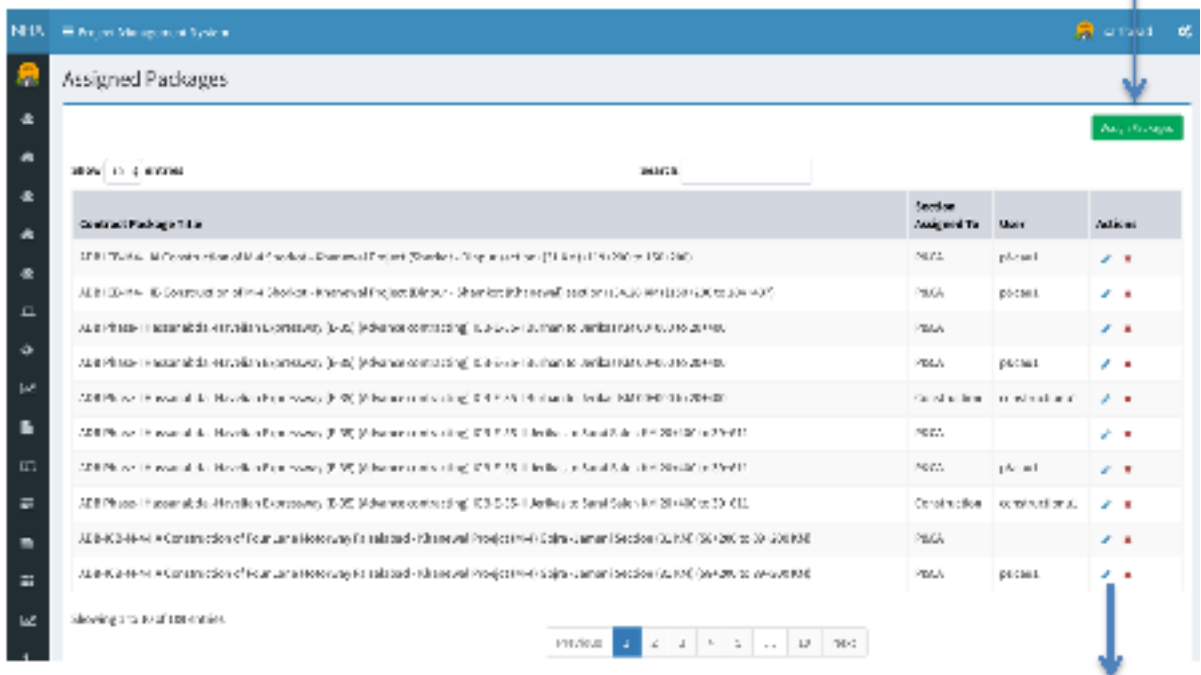

Click to open 'Edit Assigned Contract Package Form'

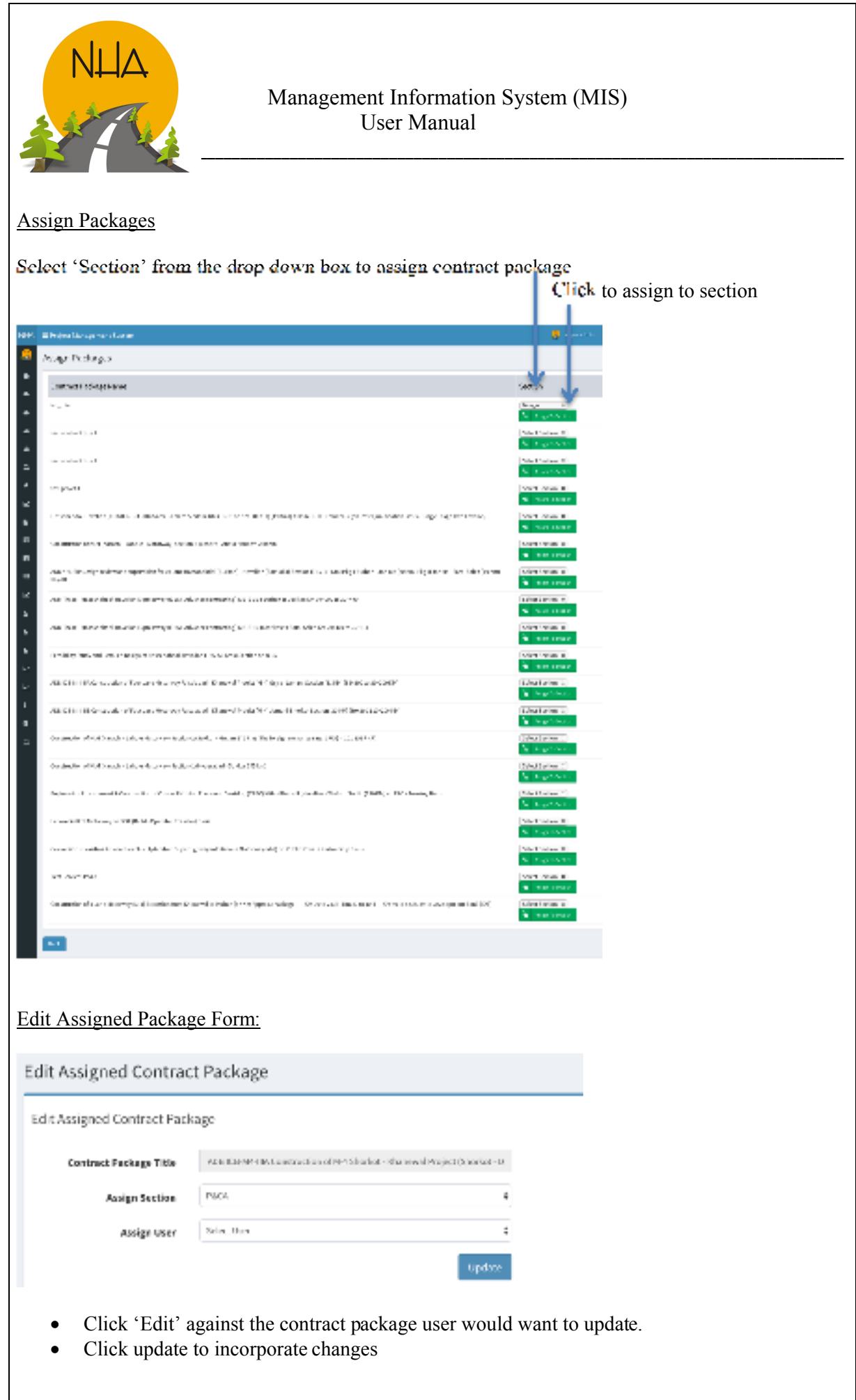

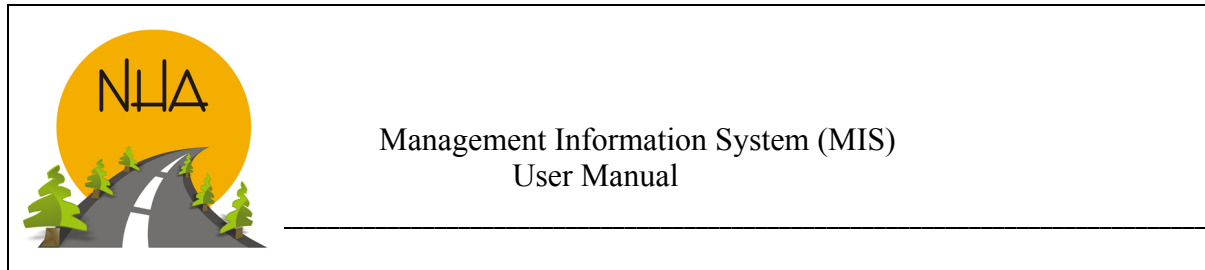

# CHAPTER 3

Chapter 3 Introduces the user to Project Management phases  $\&$  its related forms.

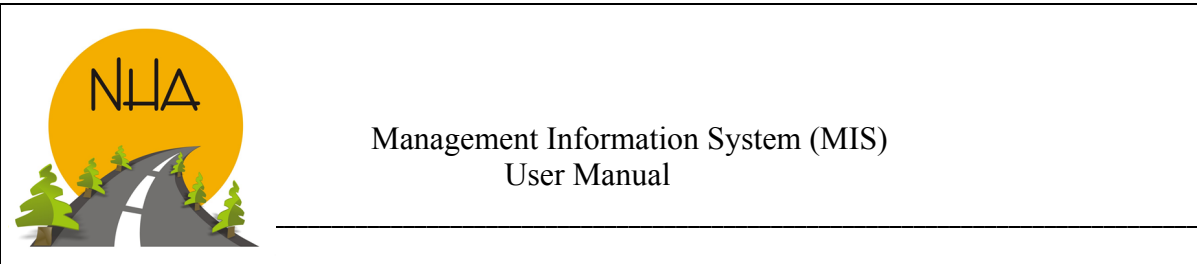

# *Chapter 3: Project Management Phases*

#### Phase 1: Pre-Construction\Upcoming Projects:

This phase involves Planning, Design & P&CA wing\sections.

- PMIS can only be accessed using assigned credentials, to avoid security breeches.
- Super Admin assigns credentials, only as per requirement.
- This phase starts as the Super Admin adds a new project\package. And assigns it to the concerned section's Admin Users.
- Section Admin then assigns the project\package to the Users to enter "planned Vs. Achieved" progress along with supporting documents against Project\Package title. (Project can have a single or multiple packages).

#### Phase 2: Ongoing Projects

This phase involves Construction, Land  $\&$  legal wing\sections. Construction*:*

- Super Admin creates construction Admin.
- Super Admin assigns package to Construction Admin.
- Admin will then assign packages to its section\wing Users for data entry against Projects\Packages created\added.
- If the Users required are not available. Admin can request Super Admin to create new Users as required.
- Monthly Progress of each project\package is depicted in the progress report form.
- Form also indicates using color codes whether the progress is submitted in time Or\And if delayed, by how many days.

#### Land:

- Super Admin add packages and Affectees' affected items along with its categories\types [Trees (fruit bearing, non-fruit bearing etc.), Crops, Structures paid (tube well, house\buildings, khura etc.]
- Super Admin then assigns the created package to its concerned users.
- Users add Mouza, Affectees', Award document and other required information against project\package.
- Supporting\Relevant documents are scanned and attached with the online form (aks shajrah, Field book, Section 4,5,6,6-7,17,17-1, payment document).
- Against Award Document two parallel & independent processes initiate.
- First, Land to be mutated is marked and is to be done by the district Govt.
- Second, Payment to Affectees is done by NHA.

#### Legal:

- Super Admin;
	- Adds courts & counsels. Non-other then super admin can do this.
	- $\checkmark$  Deals the entire management information.
	- $\checkmark$  Creates Users for Data Entry.
- Users are primarily (ADs' & DDs') who are given credentials for entering case information.

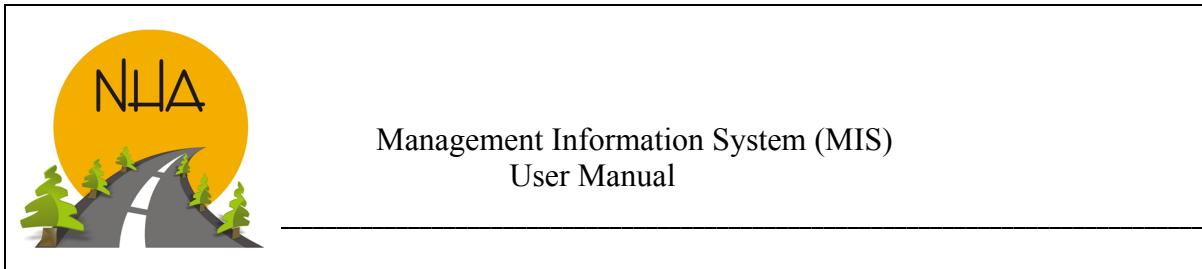

#### Phase 3: Operations:

This phase involves Afforestation, RAM (Road Asset Management) & Maintenance Unit.

 Completed construction projects, Routes and roads are handed over to NHA for its repairing & maintenance. Which is done by Regional maintenance directorate\Maintenance Offices.

#### Concerned Users and Their Access to Forms

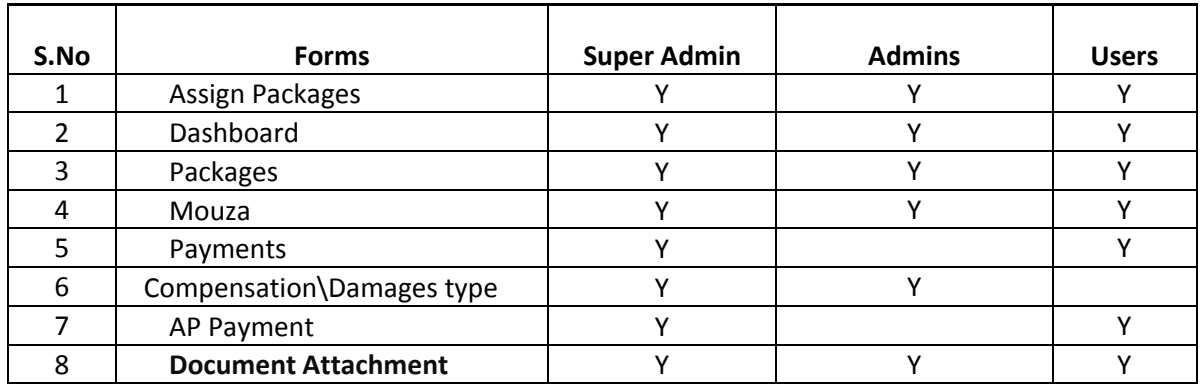

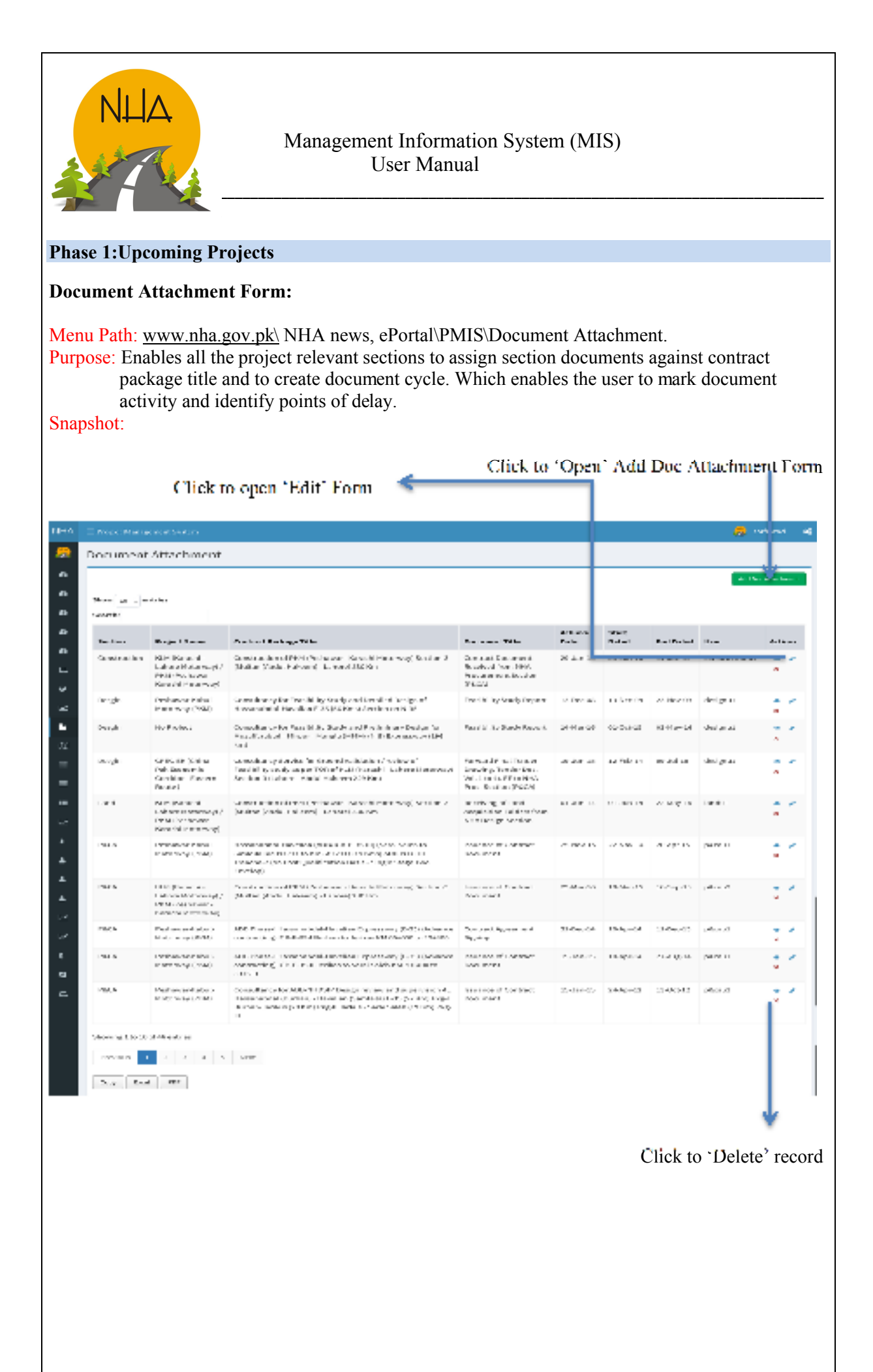

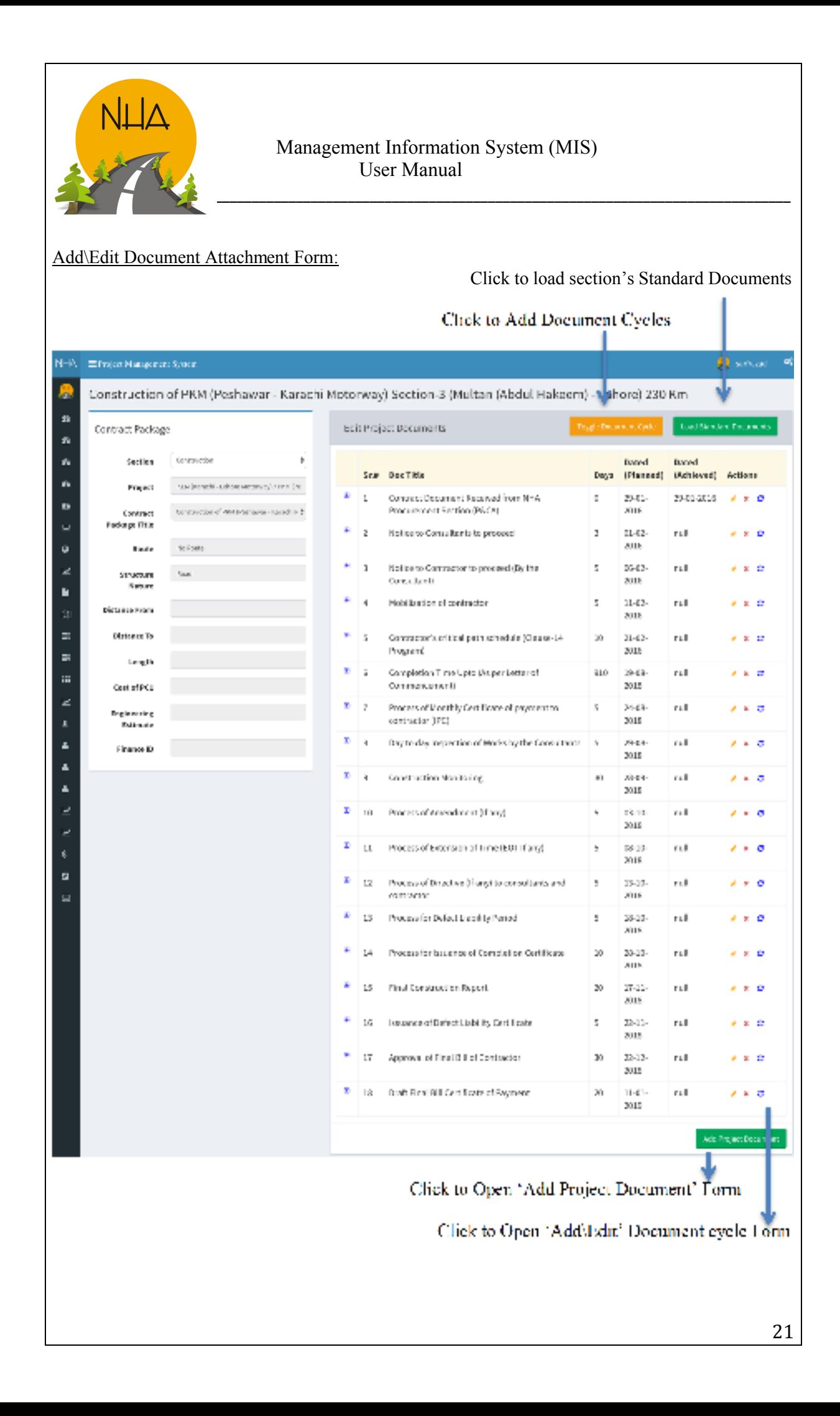

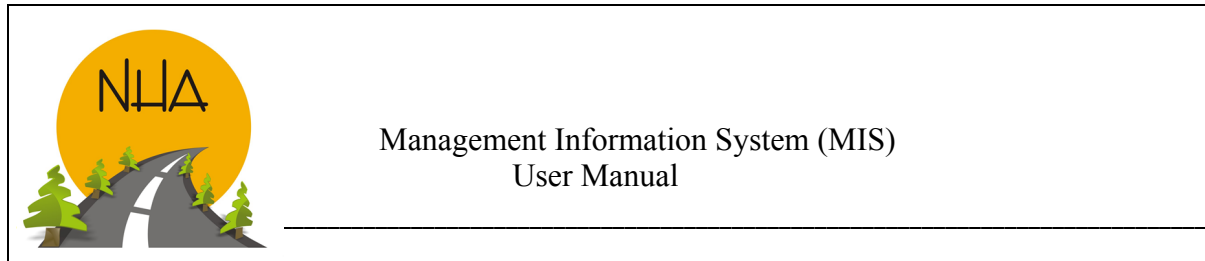

- Section: Select the relevant section from the drop down box.
- Project: Select project from the drop down box. If not in the list contact super admin.
- Contract Package Title: Select contract package title against which the section will assign its document.
- Route: Enter Route; it defines the location of the project\package.
- Structure Nature: whether the project\package is a bridge, highway, motorway, underpass etc.
- Distance From  $& \infty$  To: Start  $& \infty$  End point of the project package in kilometers.
- Length: Length of project\package.
- Cost of PC1: Approved construction cost.
- Engineering Estimate: Estimated amount of construction.
- Finance ID: Each package has its unique Finance ID, which provides connectivity with FMIS.

#### Add Project Document:

Attach/Edit Document to package

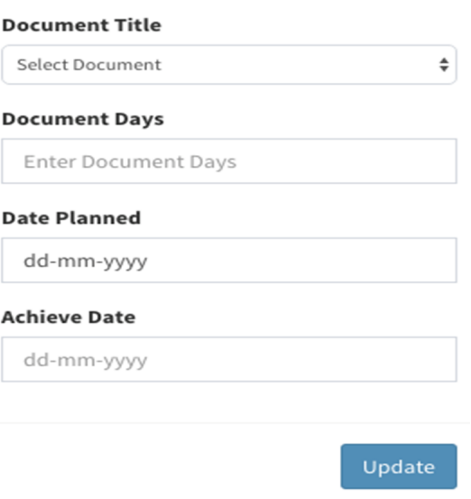

- Document Title: Document to be added against the project package is to be selected from the drop down list. If the document required id not in the list, contact super admin.
- Document Days: Enter number of days the document will take to finalize.
- Date Planned: Enter planned date for its finalization. When a planned date is entered, the achieve date field stays blank until the document is Finalized. Later the same form is updated with achieved date
- Achieve Date: Enter date on which the document is finalized.

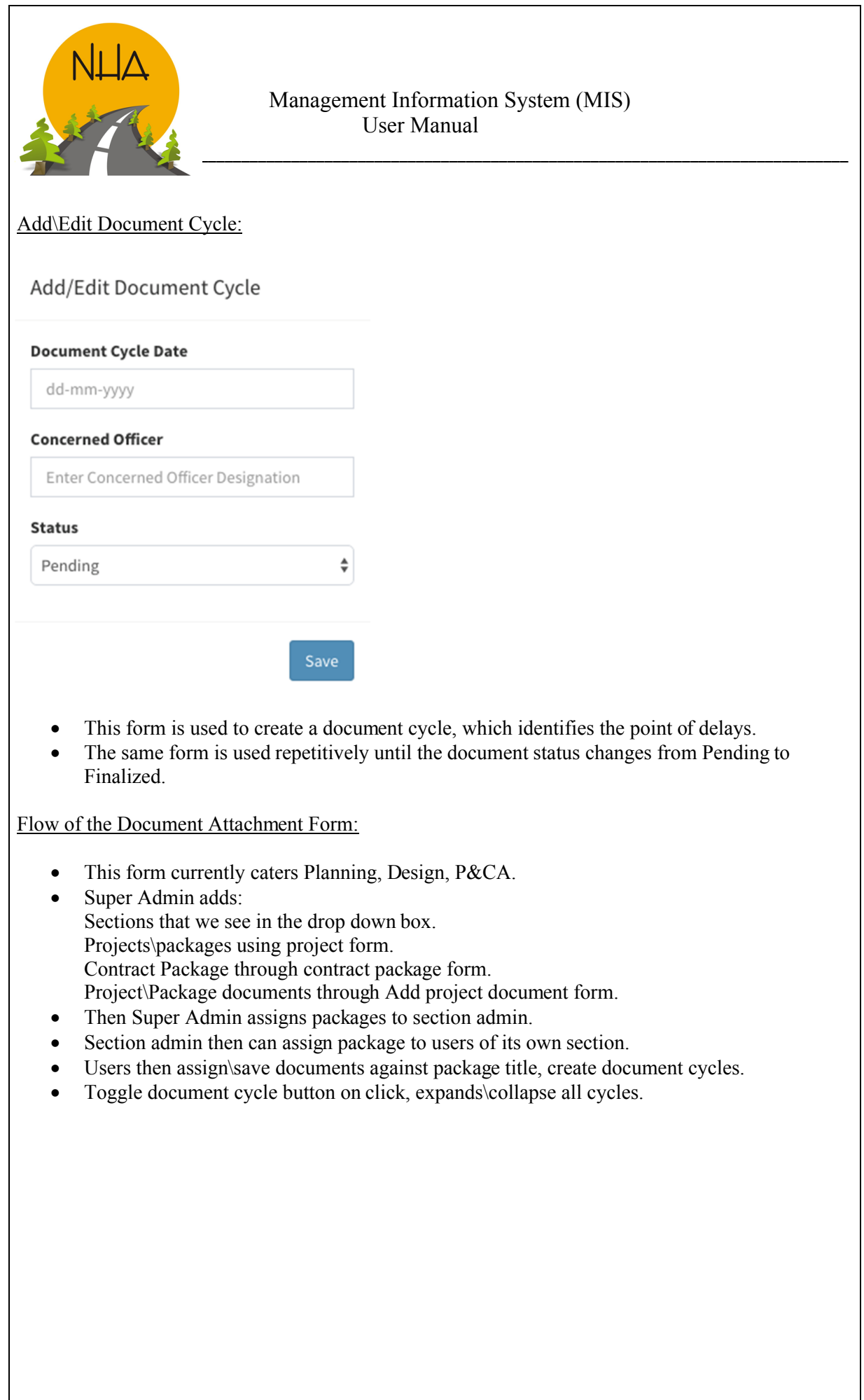

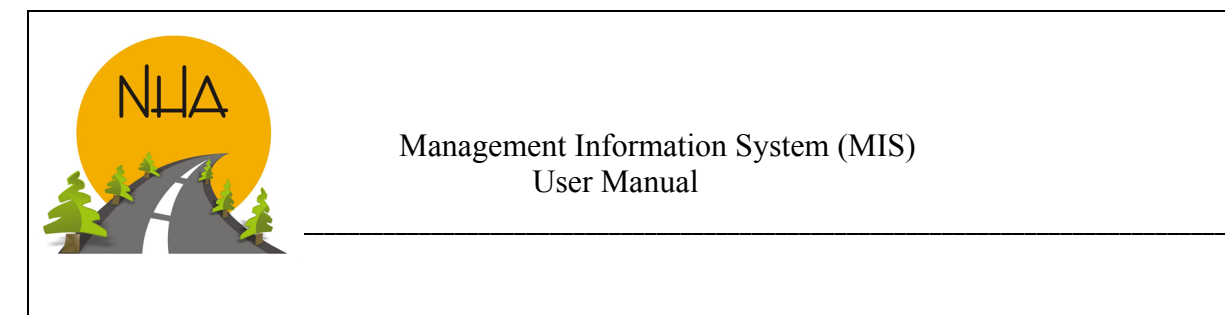

#### Phase 2: Ongoing Projects

Land Management Information System

#### Executive Information System (EIS) Dashboard:

Menu Path: www.nha.gov.pk\ NHA news, ePortal\PMIS\Land\EIS Dashboard.

Purpose: Land EIS dashboard gives an overview to the higher management of Total Land (Acquired, to be Acquired, Mutated) and Total payments (HQ released, Funds disbursed, Additional required). It enables the Chairman & members to measure performance numerically and make instantaneous informed decisions.

Snapshot:

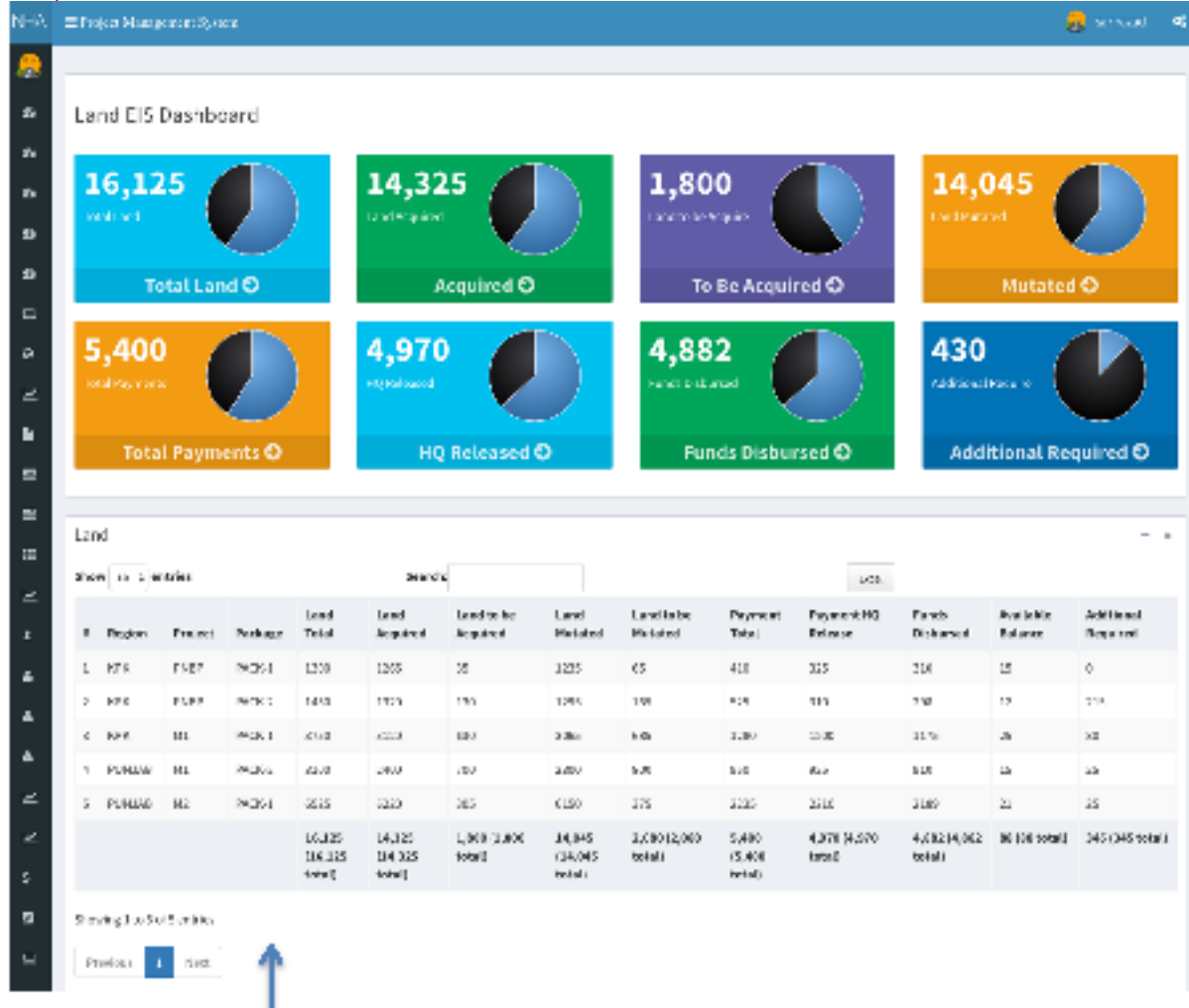

Lists region wise projects, packages involved in that project. Land details and payments.

Dashboard:

 Total Land: Shows total land in kanals. Pie chart shows province wise detail as per the entries made.

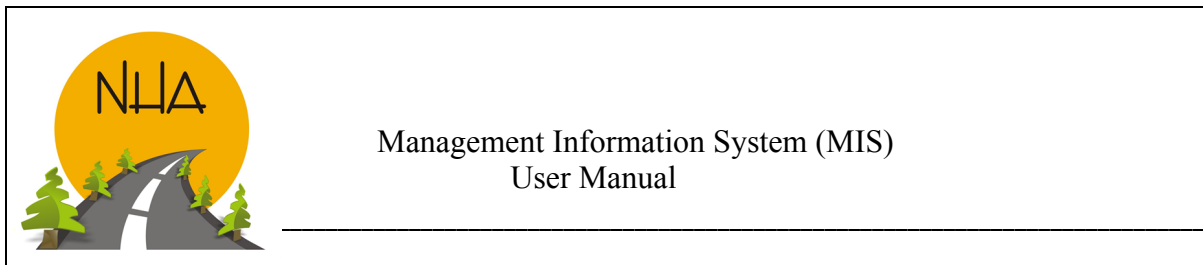

- Land acquired: Shows figures for land acquired by NHA till now, for both the completed and ongoing projects.
- Land Mutated (kanals): Is the transfer or change of title. It shows the total of land mutations made till now. Pie chart gives region wise land mutation.
- To be mutated (kanals): Gives land yet to be mutated. Pie chart gives region wise detail as per the entries made.
- Total Payment (millions): Shows the total land payment required. It can include payment made and to be paid.
- HQ released (millions): Gives payment released by HQ for Affectees' compensation.
- Funds disbursed (millions): Gives the payment done\made to the Affectees'.
- Available Balance (millions): Balance available for compensation.
- Additional Required (millions): Required amount in millions for Affectee' s compensation in addition to available balance.

#### How to use Search?

Search bar in the second half of the dashboard facilitates search through the list.

- User can search a specific region, project, package, land and payment detail.
- As per the selection made in the search box, related information only lists down below.

Excel:

 Clicking on to the 'Excel' button opens the list in the Excel sheet, which can be saved and is printable.

NOTE: The figures depicted above depend upon the entries made as per now. They are subject to change.

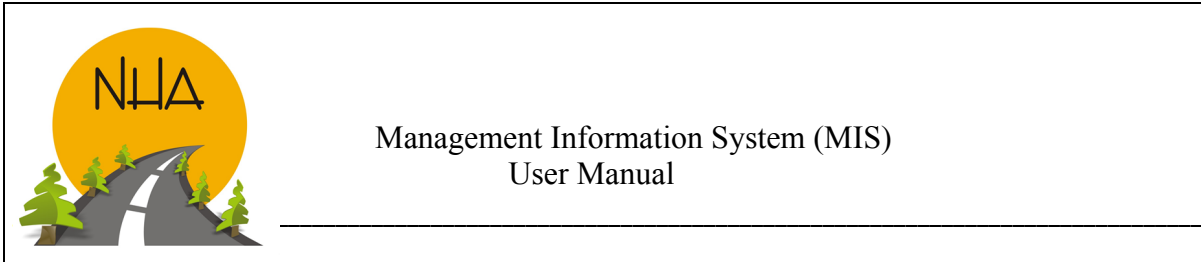

#### Decision Support System Dashboard (DSS) System:

Menu Path: www.nha.gov.pk\ NHA news, ePortal\PMIS\Land\DSS Dashboard.

Purpose: Land DSS dashboard gives an overview to the Members & GMs of Total Land (Acquired, to be Acquired, Mutated) and Total payments (HQ released, Funds disbursed, Additional required). Not only this, province can be selected from the drop down box which will take the dashboard to region wise packages.

Drill down capacity enables the user to dig for trouble areas.

#### Snapshot:

Region can be selected from the drop down box. Selecting a province takes the dashboard to package level

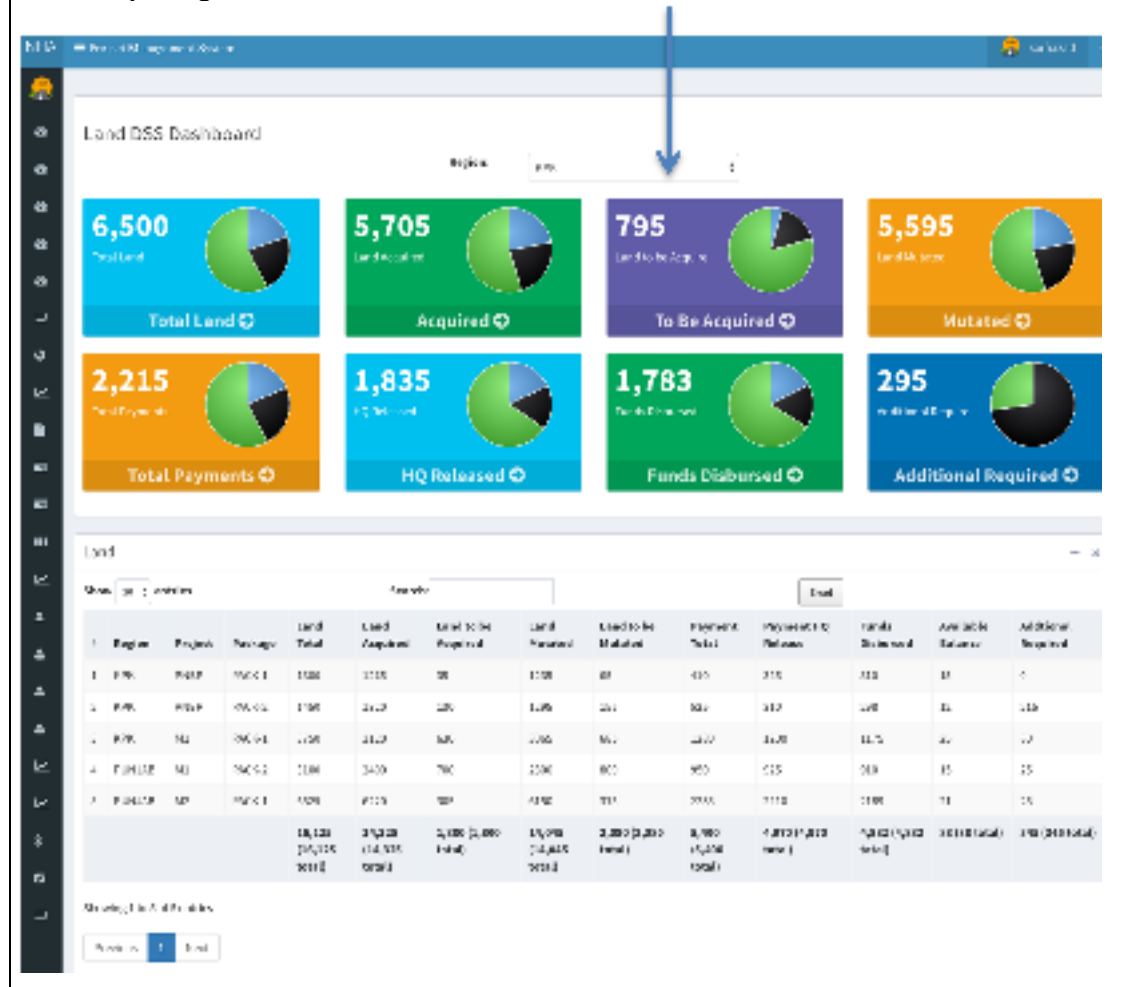

#### Dashboard:

- Total Land (kanals): Shows total land in the selected region. Pie chart shows package wise detail as per the province selected.
- Land acquired: Shows figures for land acquired by NHA till now in the selected province, for both the completed and ongoing projects.
- Land Mutated (kanals): Is the transfer or change of title. It shows the total of land mutations made till now. Pie chart gives package wise land mutation.
- To be mutated (kanals): Gives land yet to be mutated. Pie chart gives package wise detail as per the region selected.

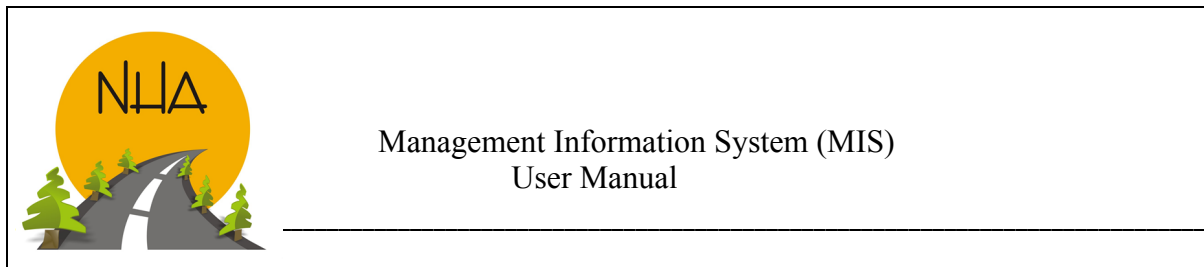

- Total Payment (millions): Shows the total land payment required for the selected region. It can include payment made and to be paid.
- HQ released (millions): Gives payment released by HQ for Affectees' compensation in the selected region. Pie chart gives package wise detail.
- Funds disbursed (millions): Gives the payment done made to the Affectees' in the region selected. Pie chart gives package wise detail.
- Additional Required (millions): Required amount in millions for regional Affectee' s compensation in addition to available balance.

#### How to use Search?

Search bar in the second half of the dashboard facilitates search through the list.

- User can search a specific region, project, package, land and payment detail.
- As per the selection made in the search box, related information only lists down below.

#### Excel:

 Clicking on to the 'Excel' button opens the list in the Excel sheet, which can be saved and is printable.

NOTE: The figures depicted above depend upon the entries made as per now. They are subject to change.

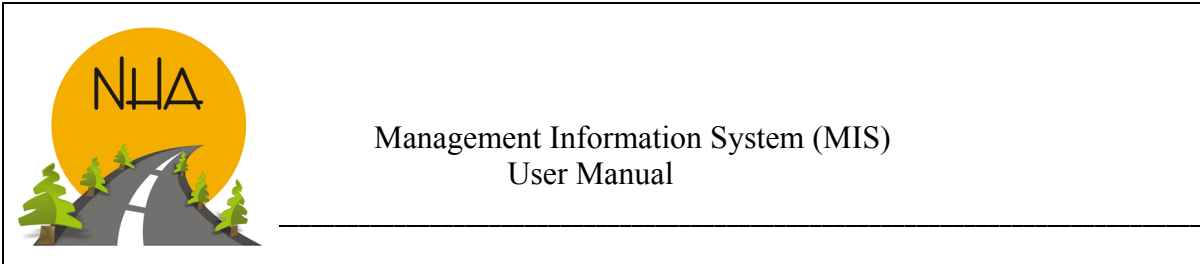

#### Packages:

Menu Path: www.nha.gov.pk\ NHA news, ePortal\PMIS\Land\Packages.

Purpose: Enables the user to add a new package or edit\delete existing. Packages added here are depicted in the drop down box of other forms.

Snapshot:

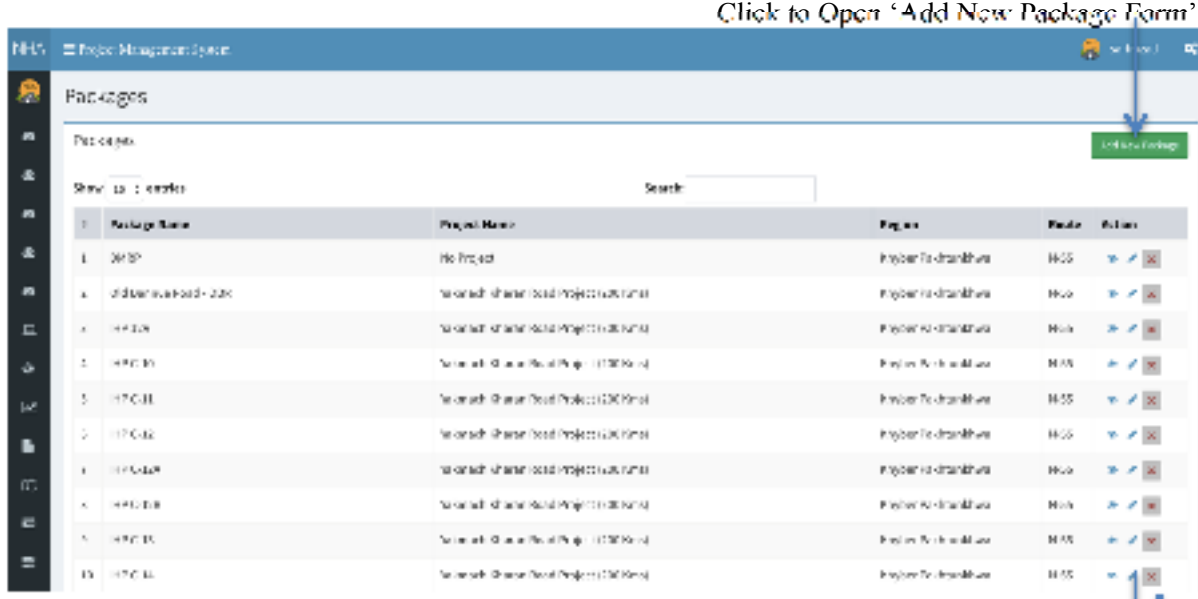

# Click to 'Edit Package'

Click to 'Delete' from the list

#### Add New\Edit Package:

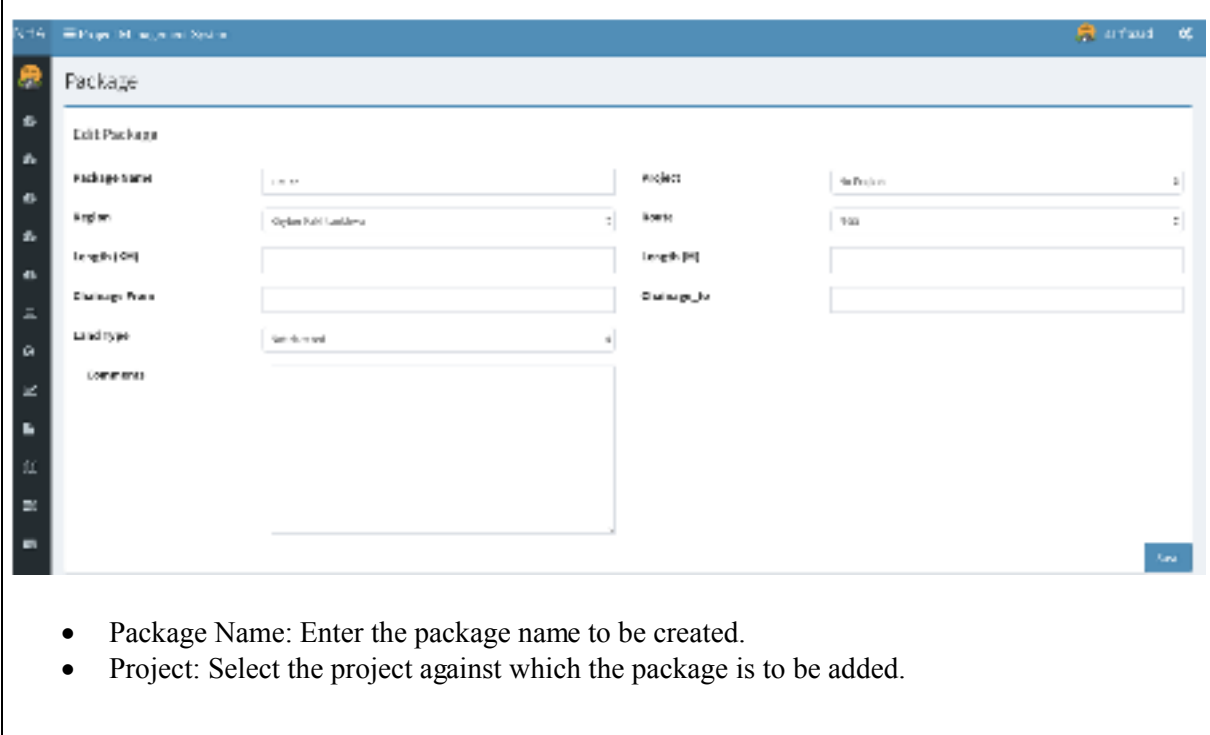

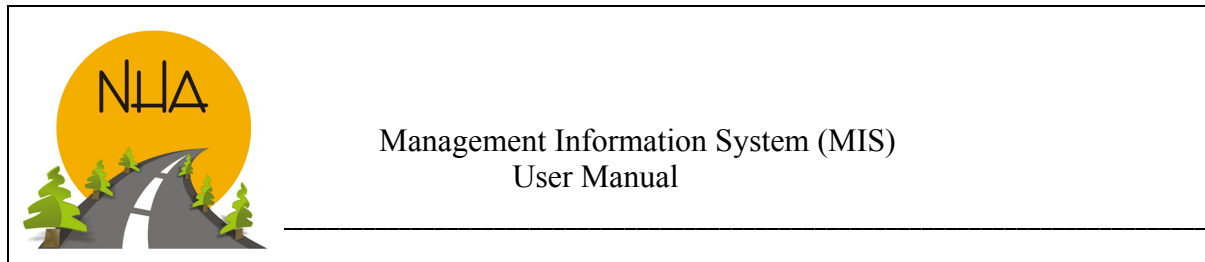

- Region: Select package region from the drop down box.
- Route: Select from the drop down box.
- Length: Length of Package in Meters & Kilo Meters.
- Chainage To & From:
- Land type: Select land type from the drop down box.
- Comments: If any.
- Save: Click 'Save' to add new package or update existing.

#### Mouza:

Menu Path: www.nha.gov.pk\ NHA news, ePortal\PMIS\Land\Mouza. Purpose: Enables the user to Add Mouza and its associated detail. Snapshot:

Select Number of entries per page

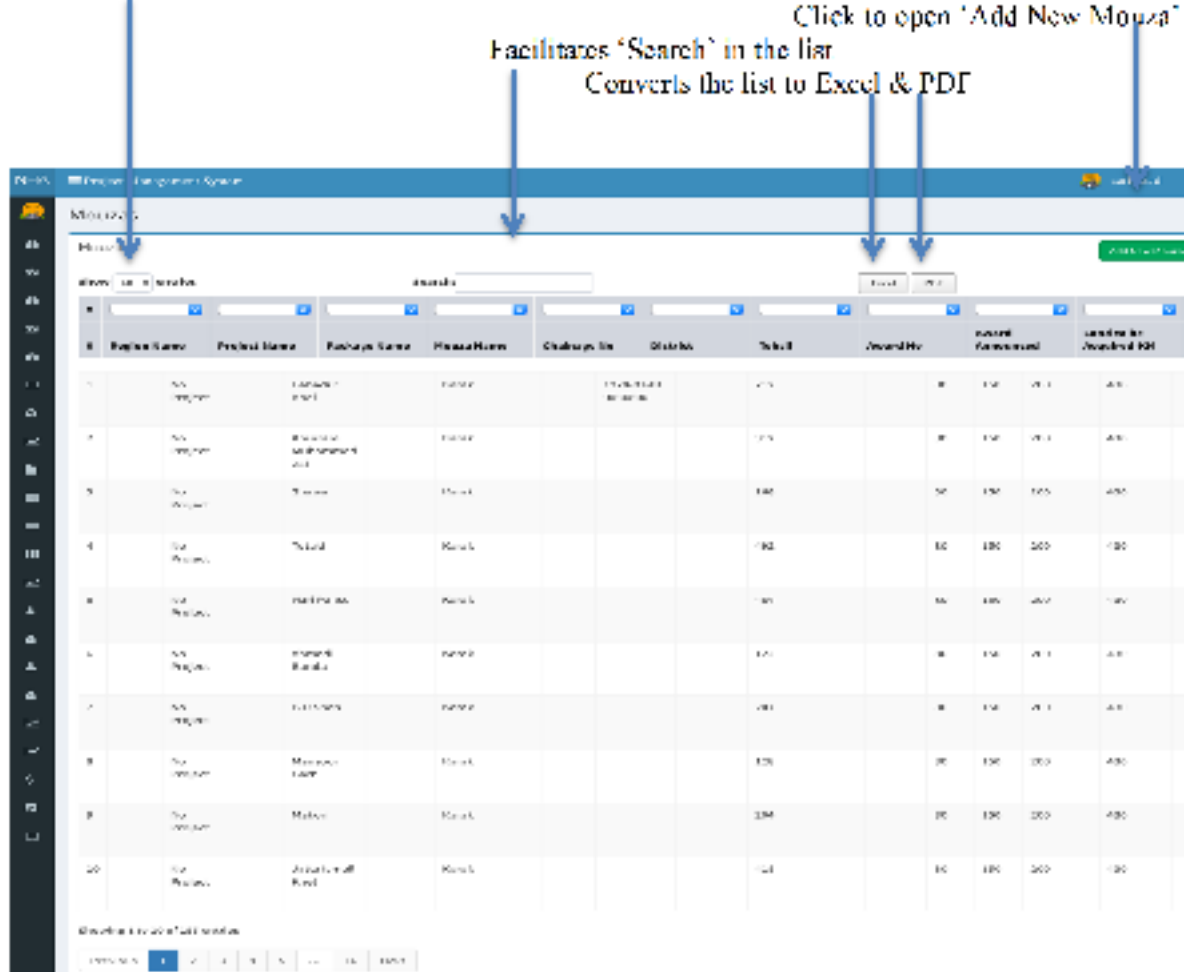

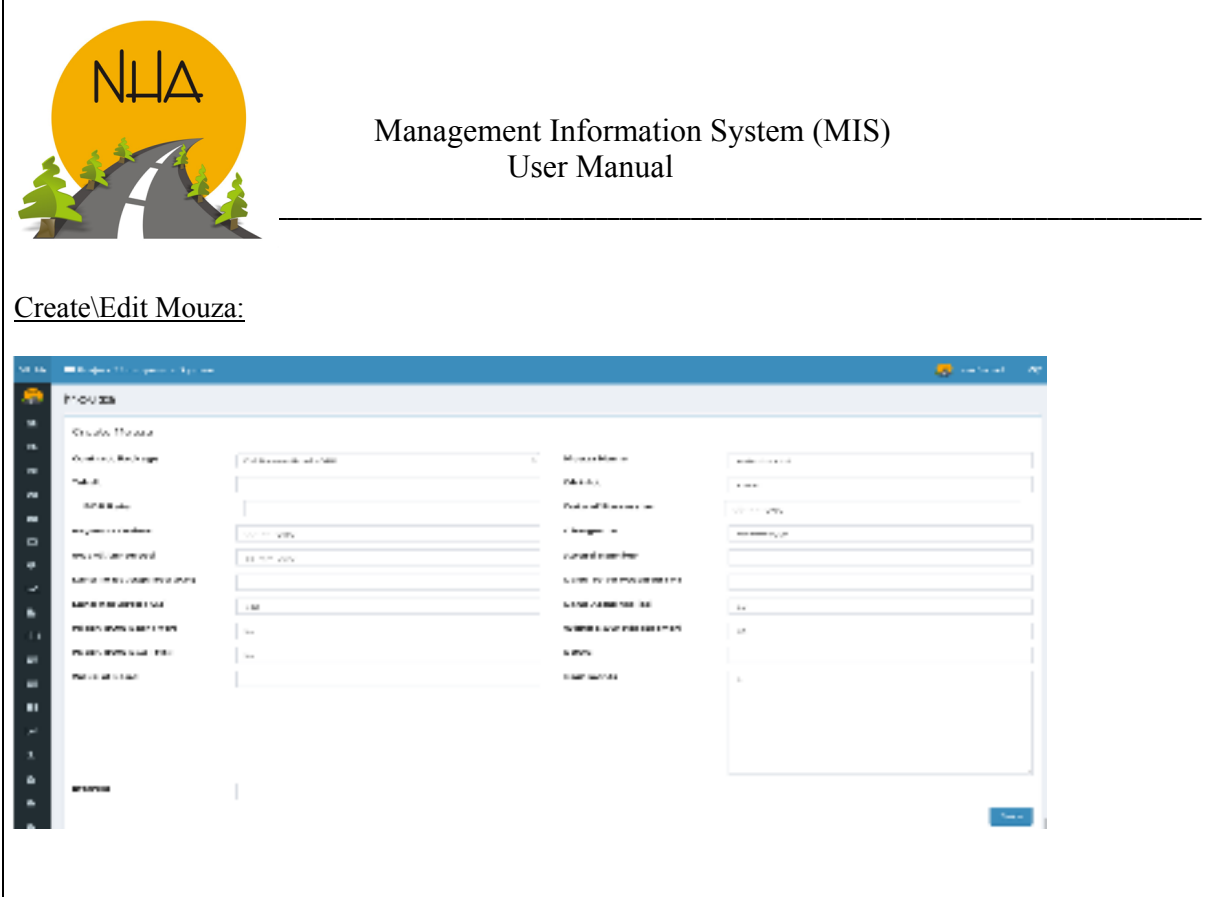

- Contract Package: Select from the drop down box. The package in the list comes from contract package form.
- Mouza Name: Village name.
- Tehsil: Area
- District: Region.
- BOR rate: Rate at which the land is purchased.
- Date Of possession: Enter date.
- Charges 15: Add 15% charges
- Award announced: Date when land was awarded to the dept. (Award is a official\legal document).
- Award number: Award document number.
- Land to be acquired (KM): Land yet to be acquired in KM.
- Land to be acquired (M): Land yet to be acquired in Mtr.
- Land acquired (KM): Land acquired in KM.
- Land acquired (M): Land acquired in M.
- Width ROW Start (Mtr): Mouza is measured from North to South. Enter width of ROW at the start of Mouza in meters.
- Width ROW Middle (Mtr): Enter width of ROW at the middle of Mouza in meters.
- Width ROW End (Mtr): Enter width of ROW at the end of Mouza in meters.
- Edoc: Scan and attach supporting documents.
- Value of Land: Total amount to be paid for Mouza as per market value.
- Comments: Comments if any.
- Interest: Interest gets effective from date of possession.

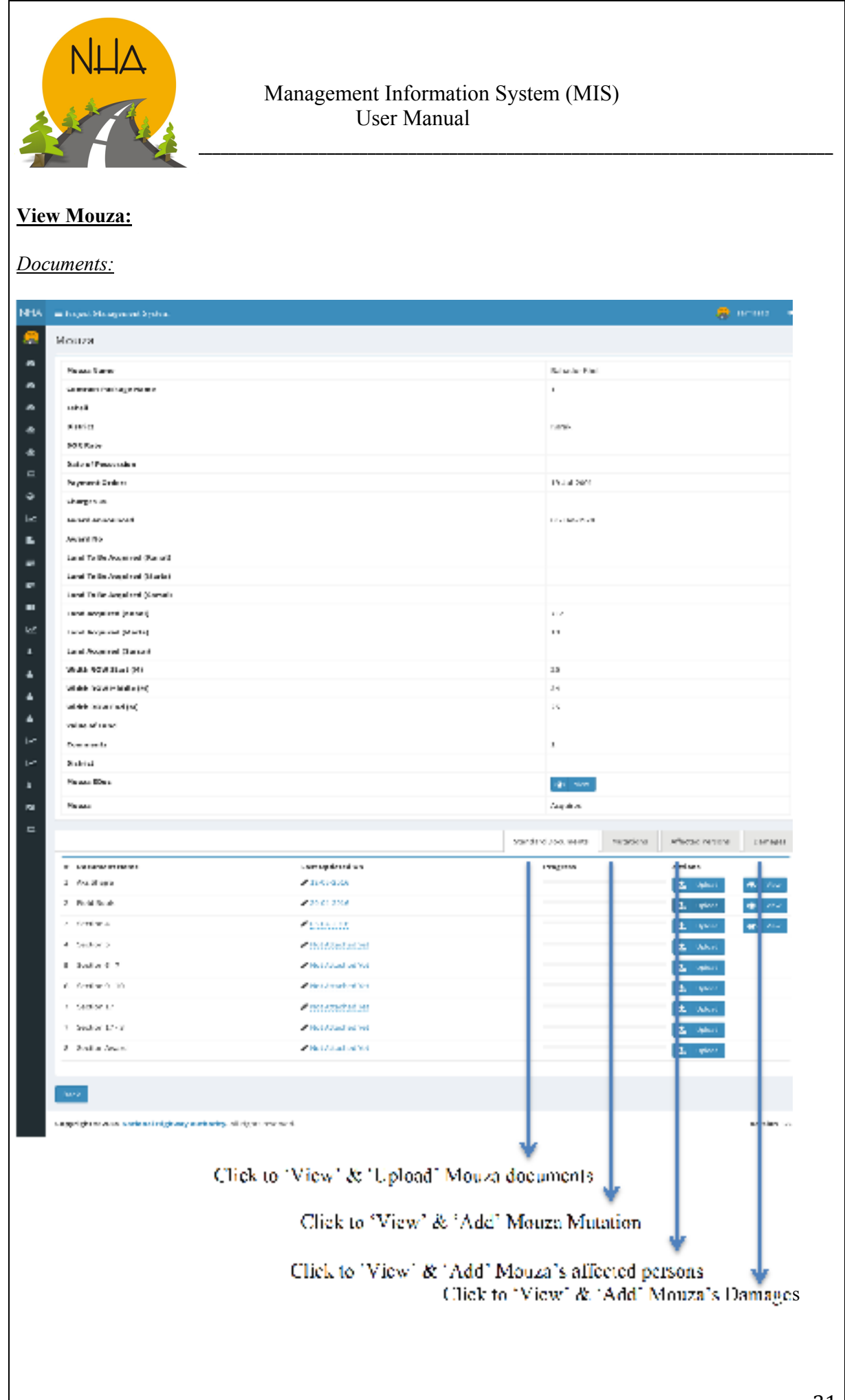

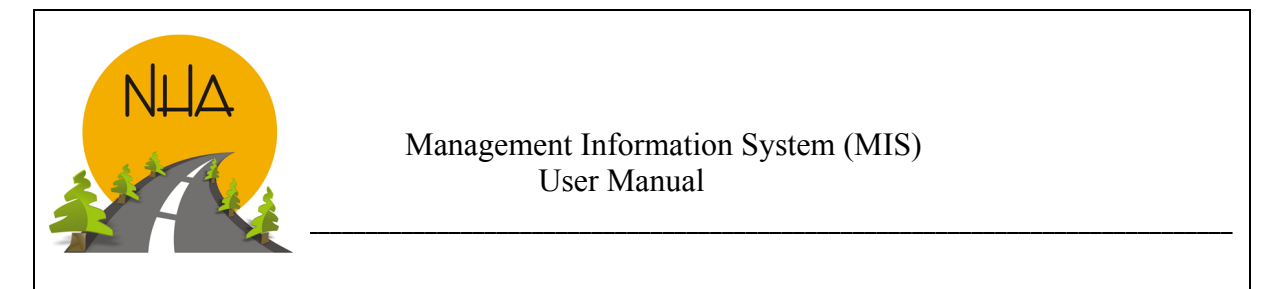

# *Mutations:*

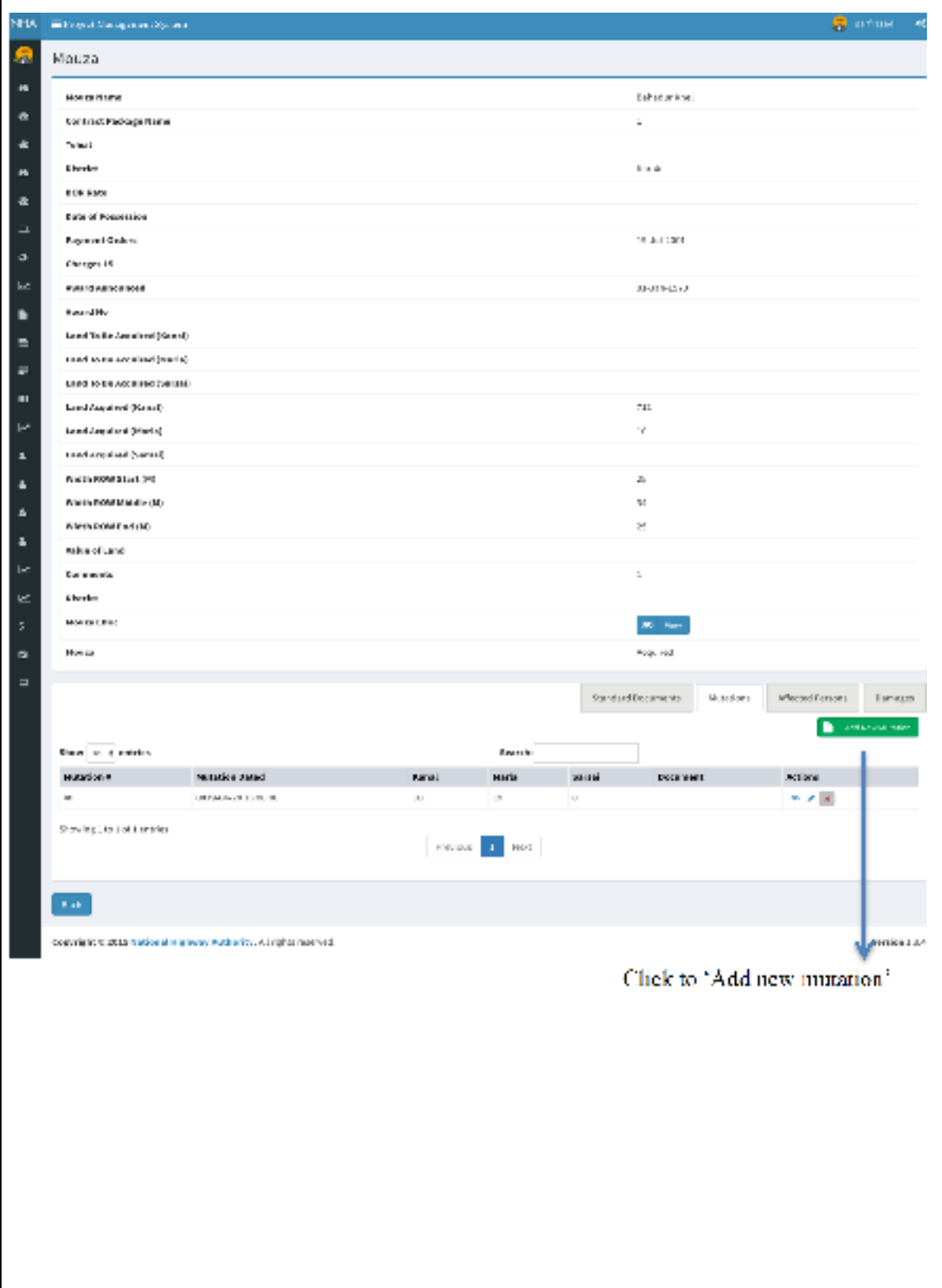

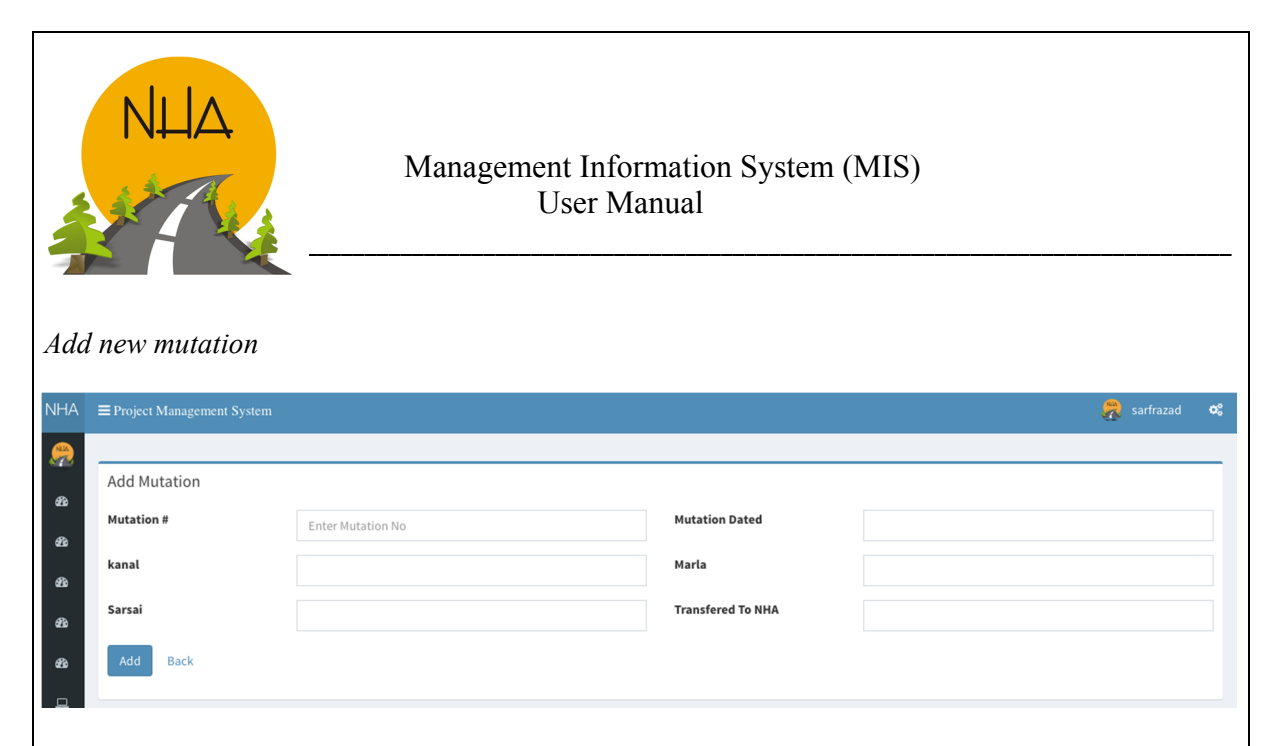

- Used to Add new land mutation against a Mouza.
- Mutation #: Add Mutation number.
- Mutation Dated: Date of mutation.
- Kanal: Enter number of Kanals mutated.
- Marla: Enter number of Marlas mutated.
- Sarsai: Enter number of sarsai mutated.
- Transferred to NHA: Yes\No.

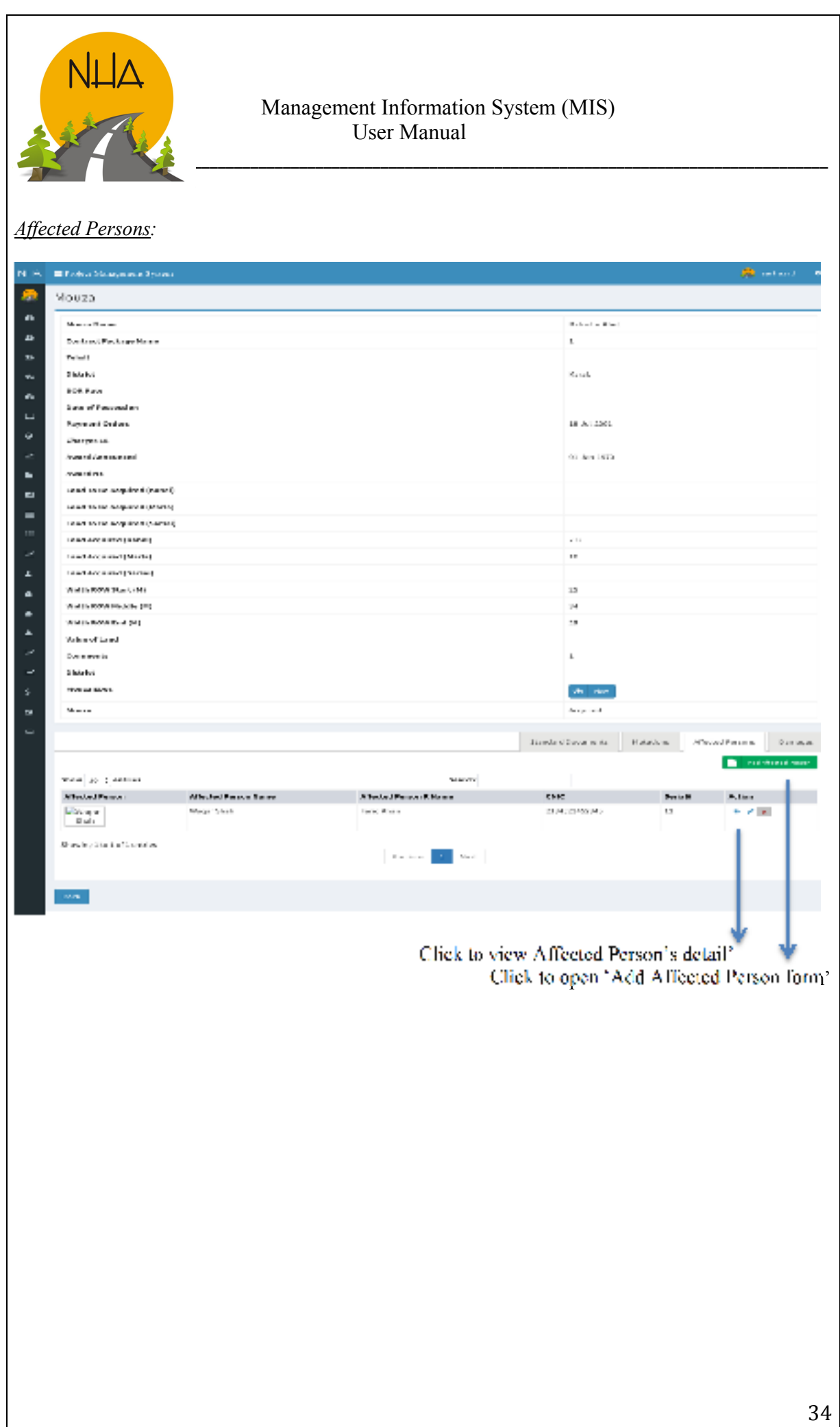

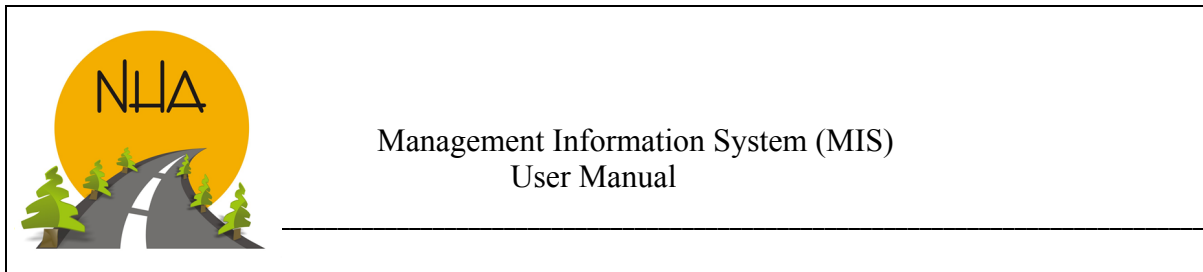

*Add Affected Person:*

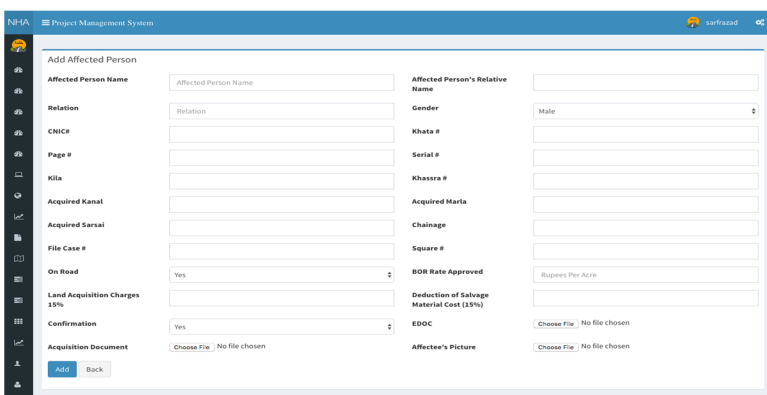

- Affected Person's Name.
- Affected Persons Relative Name.
- Relation: Relation of Affectee with relative.
- Gender: M\F
- CNIC#: Affectee's CNIC.
- Khata#: Enter number.
- Page#: Enter number.
- Serial#: Enter number.
- Killa: Enter number.
- Khassra#: Enter number.
- BOR rate: Rate approved by BOR (Rs per Acre).
- Acquired kanal: kanals to be acquired.
- Acquired marla: Marlas to be acquired.
- Acquired sarsai: Sarsai to be acquired.
- Chainage: in km
- File case #: Enter Affectee's case number.
- Square#: How many square feet is the land.
- On road: Yes\No.
- Land acquisition charges: 15% Compulsory Land Acquisition charges.
- Deduction of Salvage material Cost (15%)
- Confirmation: Yes\No.
- Edoc: Scan and attach relevant documents.
- Acquisition document: Scan & Attach.
- Affectee's Picture:Scan and attach.

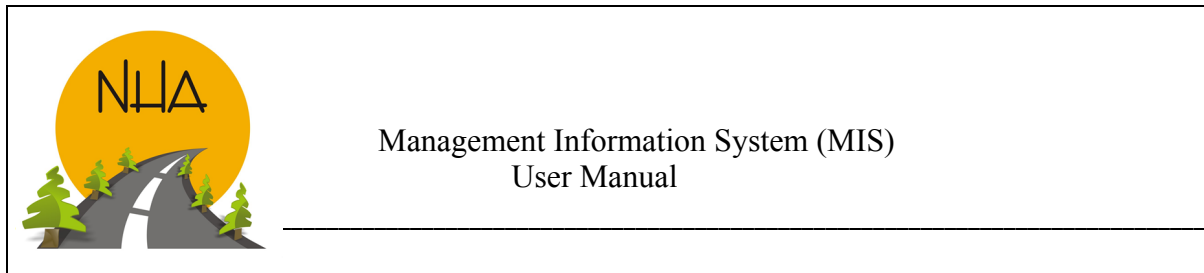

# *View Affected Person:*

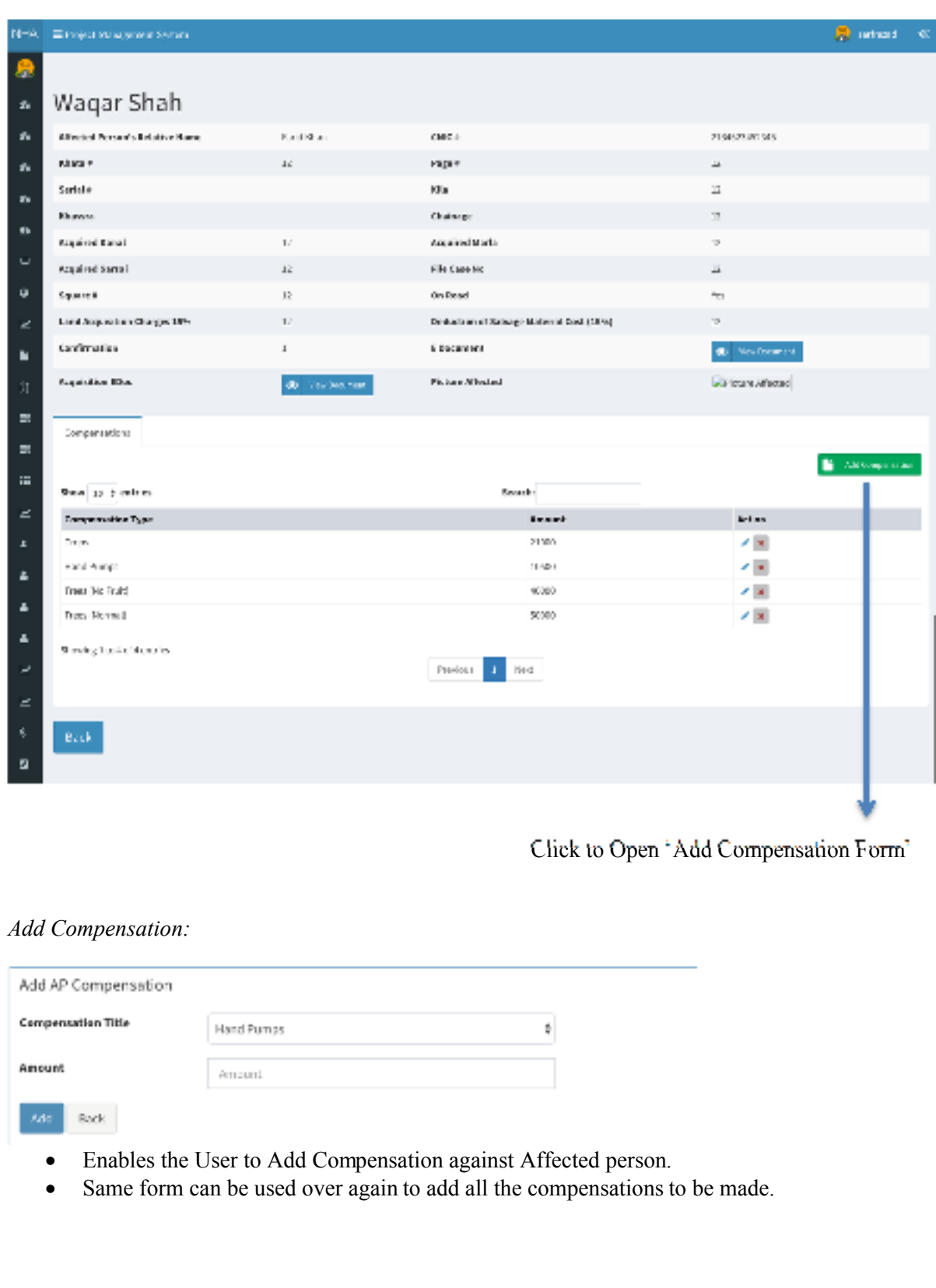

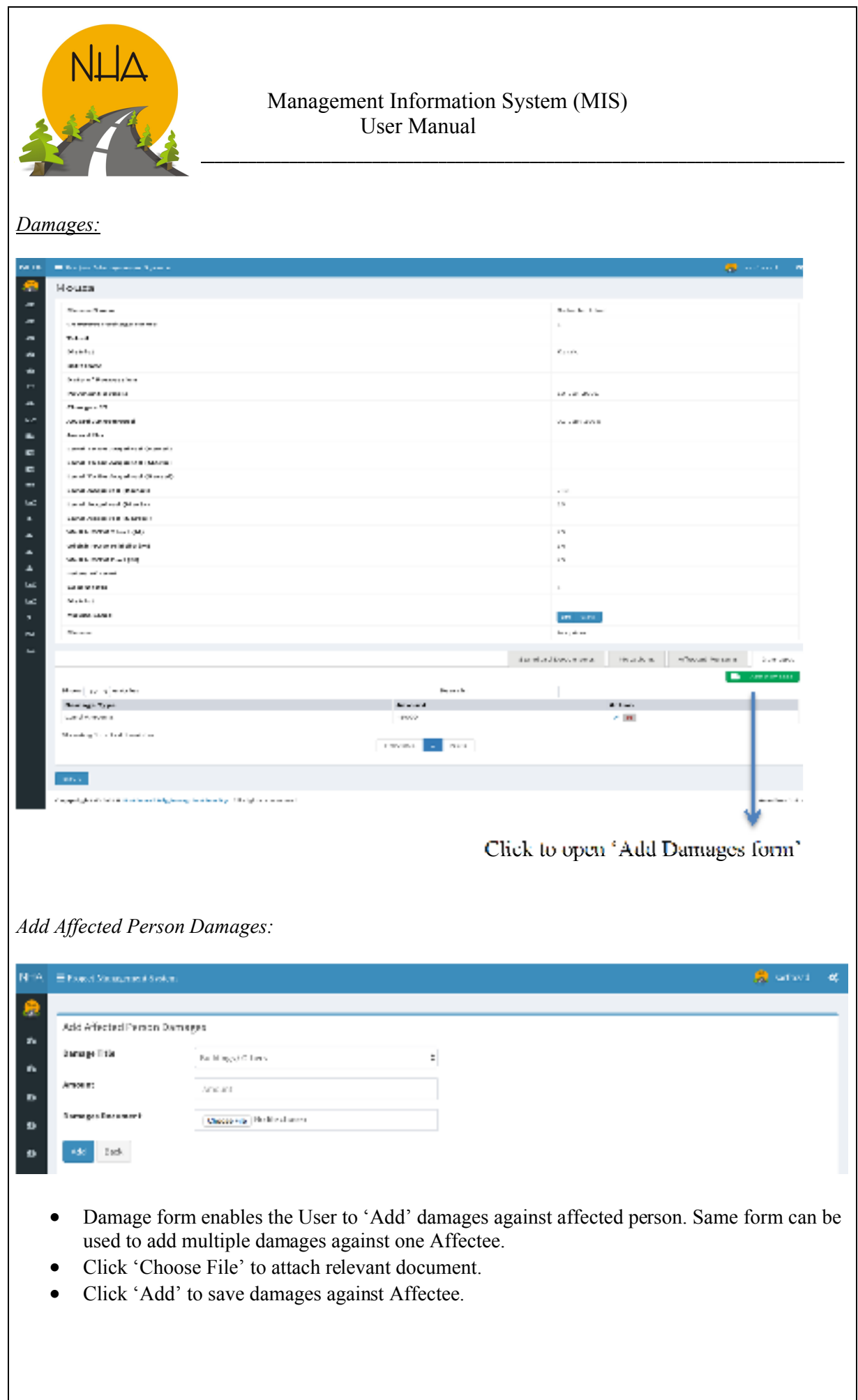

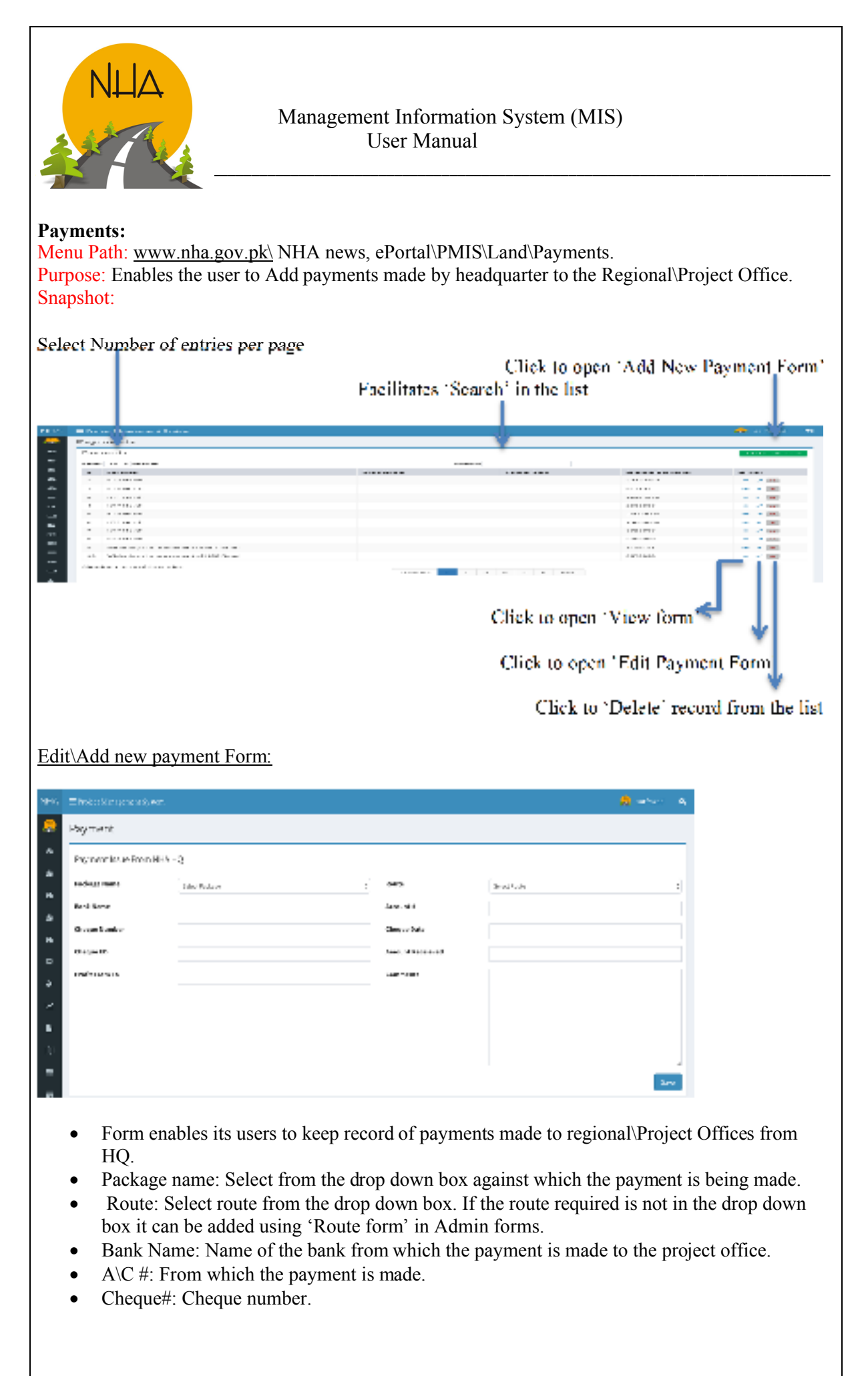

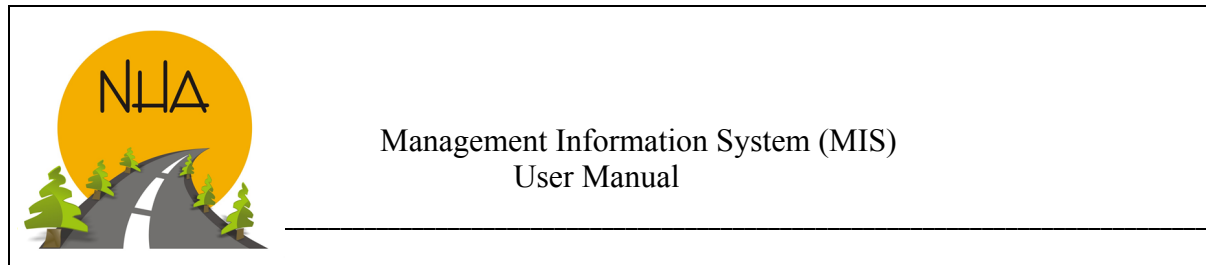

- Cheque date: Date of the Cheque.
- Cheque ED: Scan and Attach Cheque.
- Amount received: Amount received in rupees by the project office.
- Profit: Enter profit in rupees.
- Comments: If any.
- Save: Click 'Save' to enter\update information.

#### Damages Types:

Menu Path: www.nha.gov.pk\ NHA news, ePortal\PMIS\Land\Damages types. Purpose: Form is used to Add elements for which the Affectee person is to be compensated. Snapshot:

Click to open 'Add Damages Type'

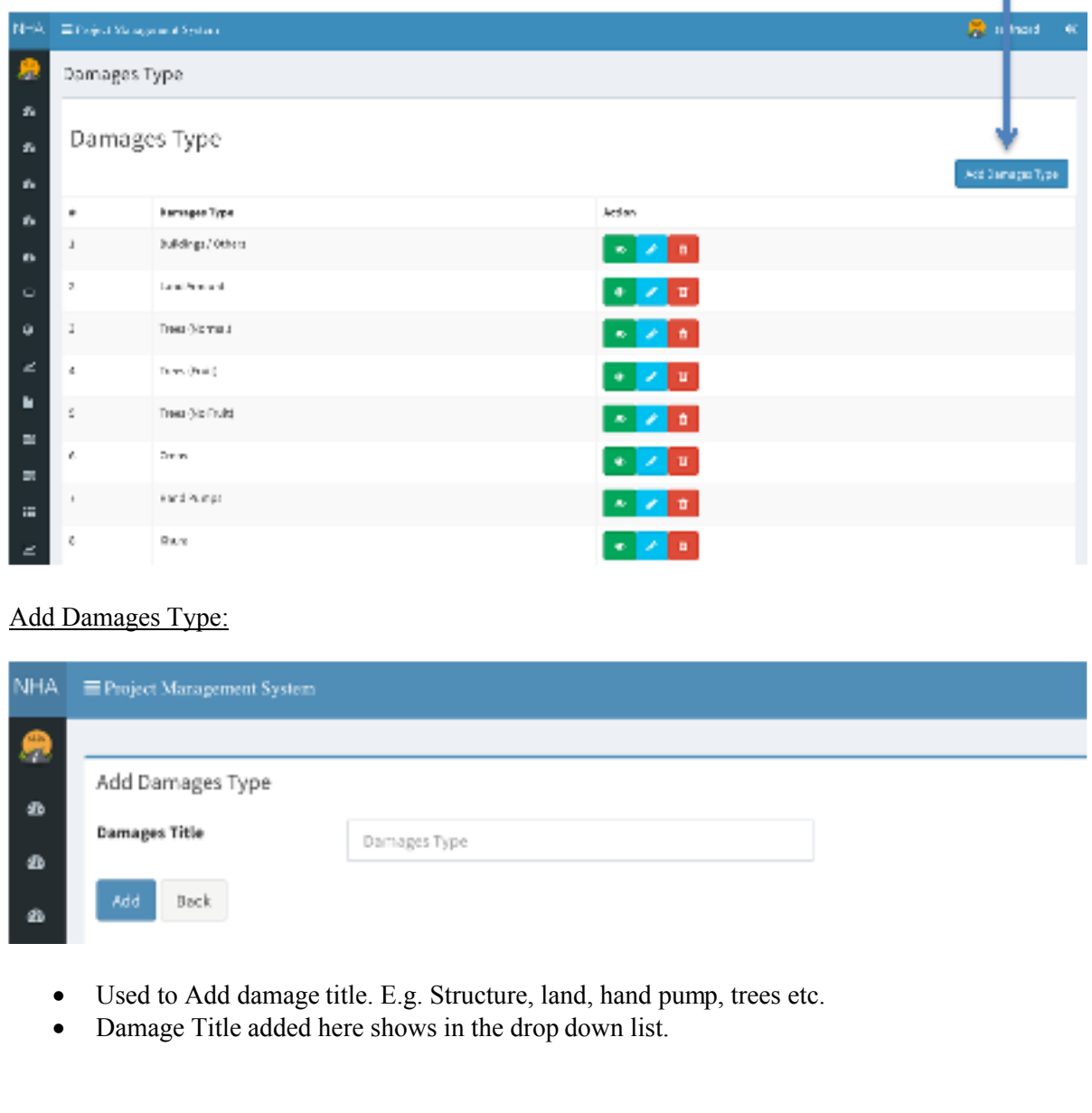

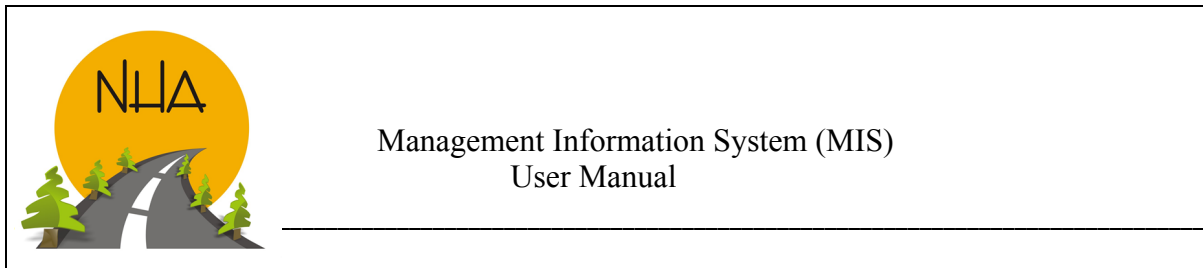

## AP Payment:

Menu Path: www.nha.gov.pk\ NHA news, ePortal\PMIS\Land\AP Payment. Purpose: Enables the User to View, Delete, add, and edit Affectees' payment details. Snapshot:

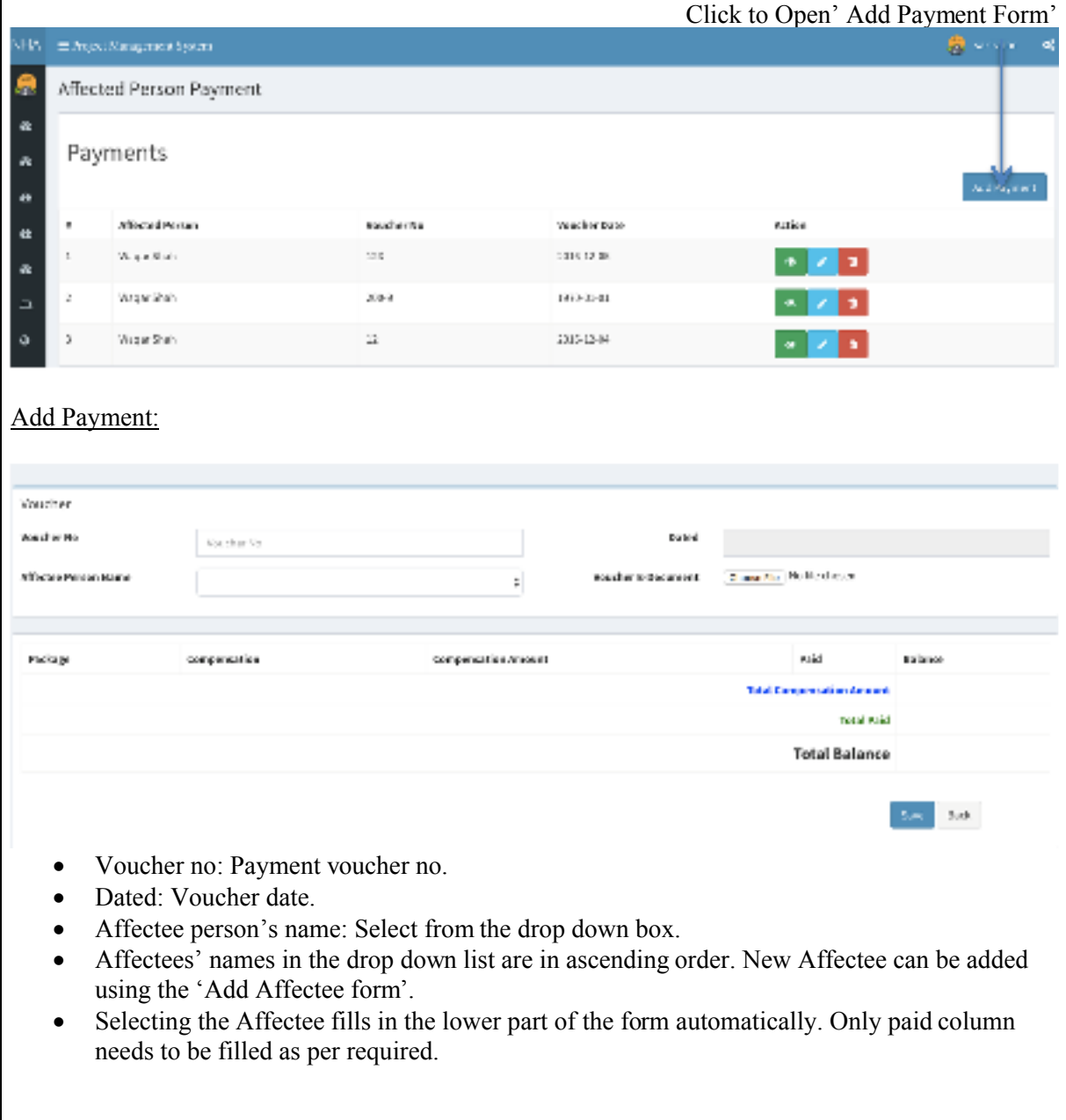